项

12.16%

## mand.com/www.neubooks.com<br>
mand.com<br>
mand.com<br>
mand.com<br>
and the composition of the composition of the composition of the composition of the composition of the composition of the composition of the composition of the comp

【教学目标】

### 1.技能目标

(1)能够对工作簿进行基本操作.

(2)能够对工作表进行基本操作.

(3)能够对单元格进行基本操作.

### 2.知识目标

(1)了解商务数据.

(2)熟悉商务数据分析的基本流程.

(3)熟悉 Excel2019的用户界面.

3.思政目标

(1)引导学生了解中国的建筑文化,学习工匠精神.

(2)培养学生社会责任感,使学生了解企业对社会公众、行业持续发展的责任.

(3)培养学生的创新思维,促进建筑行业的新发展.

【思维导图】

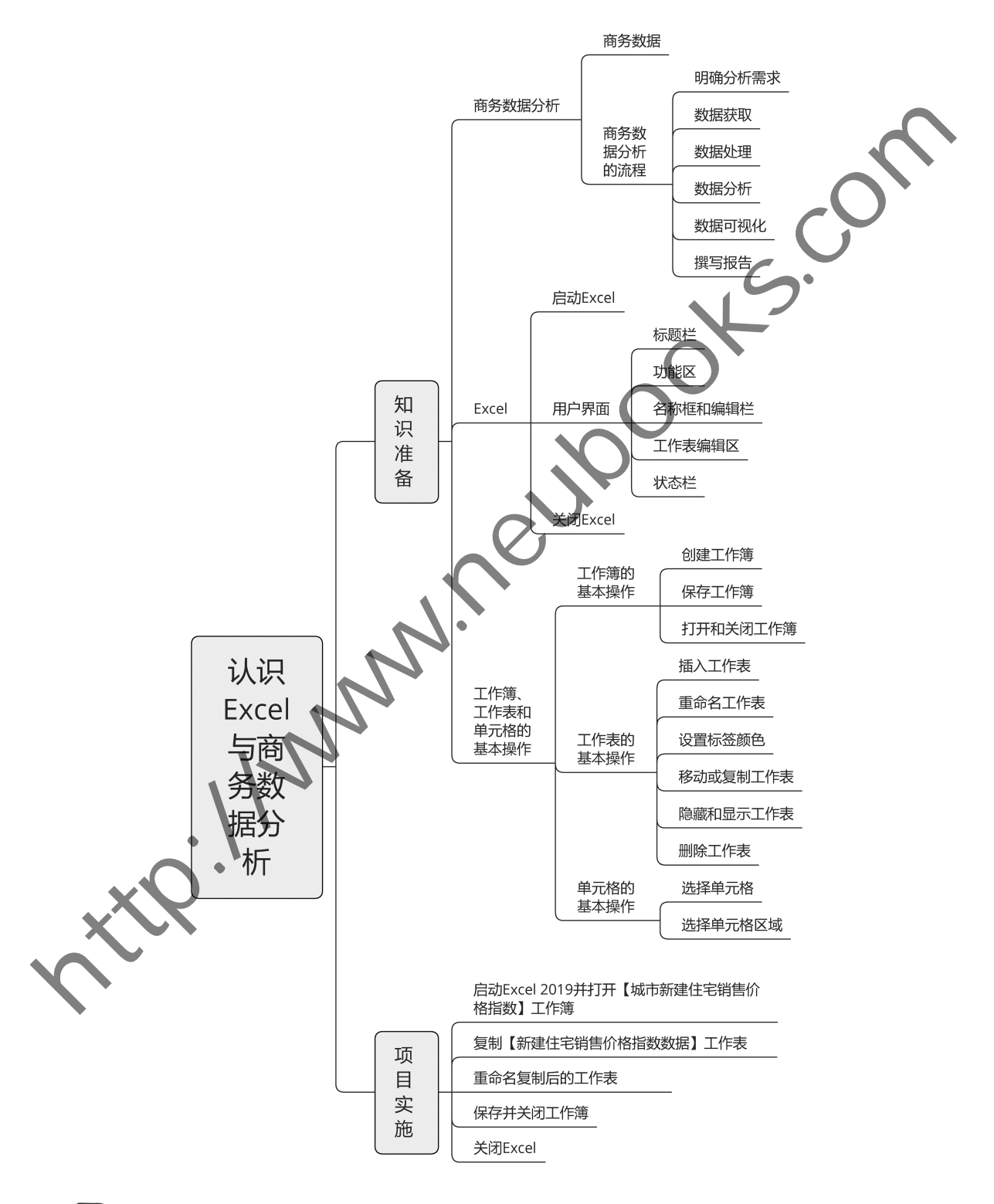

### 【项目描述】

### 1.项目背景

住房交易市场是房地产市场的重要组成部分.住房交易市场主要分为3个部分:住宅 新房销售市场、住宅存量房销售市场和住房租赁市场。其中住宅新房销售市场作为住房交 易市场的主导力量,在近20年中其交易规模巨大.

|            | 新房销售巾场、仕毛仔重房销售巾场和仕房租赁巾场。 具甲住毛新房销售巾场作 刀仕房父       |
|------------|-------------------------------------------------|
|            | 易市场的主导力量,在近20年中其交易规模巨大。                         |
|            | 某房地产公司在近几年中新建住宅销售额增长缓慢,新客户数量增加较少,公司的运营          |
|            | 也存在一定的问题,为了使得公司销售额规模持续增长,在维持老客户数量的同时吸引到更        |
|            | 多的新客户,让公司运营回归正轨。公司相关部门成员对当地房地产管理部门的网签数据         |
|            | 进行了调查,获取到了各城市新建住宅的环比、同比和定基3个销售价格指数,通过获取到        |
|            | 的销售价格指数,公司可以了解相关城市整体的销售变动情况,以便做好公司经济核算和房        |
| 地产市场调控工作。  |                                                 |
|            | 其中,该公司获取到的新建住宅销售价格指数数据时间为 2021 年5月,调查城市为 20     |
|            | 个,数据字段说明如表 1-1 所示。                              |
| 表 1-1      | 各城市新建住宅销售价格指数数据的字段说明                            |
| 字段         | 描述                                              |
| 城市         | 经脱敏后的城市名称                                       |
|            | 环比指数是指本期与上期相比而得到的指数,其计算公式为:                     |
| 环比         | 本月定基价格指数<br>本月环比价格指数=<br>$\times100\%$<br>月定基价格 |
|            | 同比指数是根据报告期的定基指数和上年同期的定基指数计算得到的,其计算公式为:          |
| 同比         | 4 月 定 基 价 格 指 数<br>本月同比价格指数<br>年同月定基价格指数×100%   |
|            | 定基价格是指在<br>定时期内对比基期固定不变的价格指数,其计算公式为:            |
| 定基         | 当月各类平均价格 × 2020 年各类销售面积                         |
|            | =上月定基价格=<br>本月輩基价格<br>上月各类平均价格 × 2020 年各类销售面积   |
| $2.4$ 项目目标 |                                                 |
|            | 现今住房间题几乎是人们所关注的一大焦点,而住宅中的销售价格指数(如环比、同比、         |
|            | 定基》数据是展现住房现况的一大窗口。本项目为了解住宅交易的发展情况,需要通过          |
|            | Excel 对获取到的住宅销售价格指标数据进行信息的展示,从而掌握数据的信息情况。       |
| 3.项目分析     |                                                 |
|            | (1) 启动 Excel 2019。                              |

表 1-1 各城市新建住宅销售价格指数数据的字

### 2.项目目标

### 3.项目分析

(2)打开【城市新建住宅销售价格指数】工作簿.

- (3)复制【新建住宅销售价格指数数据】工作表.
- (4)对复制后的工作表进行重命名.
- (5)保存并关闭工作簿.
- (6)关闭 Excel2019.

### 【知识准备】

### 一、认识商务数据分析

商务数据分析在电子商务中具有重要的意义,如通过商务数据分析可以发现企业内部 客户体验、营销手段的不足等问题,从而了解企业自身和客户内在的需求,进一步实现双 共赢的理念.而了解商务数据,掌握商务数据分析的基本流程是迈入商务数据分析的第 一步.

(一)了解商务数据

数据是指对客观事件进行记录并可以鉴别的符号,是对客观事物的性质、状态、相互关 系等进行记载的物理符号或物理符号的组合,是构成信息或知识的原始材料。数据所涉及 的类型不仅有结构化数据,而且有非结构化数据。数据类型包括商务数据、海关数据、股票 数据、工业数据等,其中商务数据主要是指记载商业、经济等活动领域的数据符号。商务数 据主要包括电子商务数据和传统商务数据,本教材将重点介绍电子商务数据。

在电子商务领域,商务数据可以分为两大类:前端行为数据和后端商业数据。前端行为 数据是指访问量、浏览量、点击流和站内搜索等反应用户行为的数据;后端商业数据更侧重 于商业数据,如交易量、投资回报率和生命周期管理等.

随着电子商务的快速发展,选择网上购物的消费者越来越多,各个电子商务平台的数据 也随之增加,而产生的数据成为越来越有价值的重要资源.电子商务企业或个人经营者通 过对海量消费数据的收集、分析与整合,挖掘出对应的商业价值,促进个性化和精确化营销 的开展,还可以从分析中发现新的商机,创造新的价值,从而带来更大市场、利润和发展。因 此,对于电子商务企业或个人经营者来说,商务数据往往蕴藏着巨大的商机和价值。 ,并且,在电子的外部具有重要的意义。现场还是有限的人工,就是在社会保护中的业务,进行的开展。还可以从分析中发现新的,我们们的进行出现,我们的业务和生产的商业生产,也是可以为有效要求。如此,我们的工作出现出现出来的。如果形成是一个人,就是在这里的一个用户的前坐在,相互对应。如果要进行记录并可以变到的符号,是对将跟某两次数据,再关数据,再关数据,而且有一个用户的合同。 "我们在我们的事情是一个一个,并且我们的事情报,我们们的事情报,我们们

与此同时,常见的商务数据应用领域主要有以下几点。

(1)勾勒消费者画像

消费者画像即用户信息标签化,就是企业通过收集与分析消费者社会属性、生活习惯、 消费行为等主要信息数据后,系统性地抽象出一个用户的商业全貌。通过勾勒消费者画像, 建立起消费者行为和商务数据之间的关系,针对特定的群体进行推广和营销,为每一类群 体,甚至每一位用户进行定制化、全面化的服务.

(2)提升营销转化

用户进行注册、收藏、下单、付款等动作是一种转化行为,而营销转化是参与营销活动的 行为方式之一.其中,通过分析新流量和付费转化,甄别优质广告投放渠道是提升营销转化 的重要形式之一.

(3)精细化运营

在数字化时代,电商运营者需要进行精细化运营才能更好地从管理、营销方面提升用户 的服务体验,同时根据差异化的服务让运营更加精细化。其中,商务数据分析能够帮助电商 运营者进行客户群体细分,并针对特定的细分群体采用差异化的营销策略或根据现有营销 目标筛选目标群体,从而提高投入产出比、精准运营效益、留存率,实现营销推广的优化

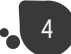

效果.

(4)优化商品

电商经营者可以通过商务数据分析出的数据信息,了解商品功能的展现是否完美,用户 的关注度及购买力如何等情况,从而找出目标优化商品,提升店铺的转换率和销售业绩.

### (二)商务数据分析的流程

商务数据分析是基于商业目的,通过合理化的分析手段、方法和技巧对准备好的数据进 行探索与分析,从中发现因果关系、内部联系和业务规律,提炼有价值的信息的过程。高务 数据分析的基本流程主要包括明确分析需求、数据获取、数据处理、数据分析、数据可视化和 撰写报告等环节.

### 1.明确分析需求

当电商运营者拿到一个数据分析项目时,首先要明确数据需求中的对象是谁、目的是什 么、要解决什么业务问题,然后基于商业的理解从中整理分析框架、思路,从而满足项目发起 者的需求.其中,常见的分析需求主要包括企业需求、客户需求、市场需求等内容.

### 2.数据获取

数据获取是按照确定好的数据分析需求和分析框架内容,有目的性地收集与整合相对 应的数据的过程.数据获取是商务数据分析的基础.数据获取方法主要有内部渠道和外部 渠道,内部渠道包括本机存储、内部数据库、内部人员调查、内部客户调查和专家与客户访谈 等;外部渠道包括网络、书籍报刊、统计部门、行业协会、展会、专业调研机构等。常见的数据 收集方法包括用户访谈、问卷调查、集体讨论、软件工具等。 有接受的方标。<br>在我的分析是本来的的结果可以获得到的经营,分类是在最后的过程中的国家生产的发展。<br>数据分析部本部主要包括的价值,我提供来说,如果是不能有的过程,我们的是不能有的。<br>数据分析部案主要包括分析部果的,如果是不能够做到,不能是不能会的过程。<br>1.明确分析需求,也会认分析项目时,在大学明确数据需求中的、一种提供、一种的报告。<br>2.要靠决什么业务问题,然后去审查的经验,不能进行和实用的数据合同,是,同的是什么要求,其中,常要的分

### 3.数据处理

数据处理是指对已经收集好的数据进行加工与整理,以便开展数据分析工作。数据处 理是进行数据分析前必不可少的阶段,而且该阶段在整个数据分析过程中消耗的时间较长, 过程也较为复杂.数据处理主要包括缺失值、异常值处理(如使用 Excel中的筛选功能进行 处理)、指标构建(如使用 Excel中的分类汇总功能进行构建)等处理方法.

### 4.数据分析

数据分析是指通过分析手段、方法和技巧对处理好的数据进行探索与分析,从中发现数 据中的因果关系、内部联系或业务规律等信息,为项目分析者提供决策参考。Excel 是目前 较为基本和常见的数据分析工具,其功能十分强大,几乎可以完成日常生活中所需的分析 工作.

### 5.数据可视化

一般情况下,数据分析的结果可通过图表的方式来呈现.用户可以利用 Excel提供的 图表绘制类型将大部分各数据信息进行可视化展示,从而直观地获取数据之间的关联信息. 其中,在 Excel中常用的图表包括饼图、折线图、柱形图、条形图、散点图、雷达图等.

### 6.撰写报告

撰写数据分析报告是对整个数据分析过程和成果的展现.通过分析报告,把数据分析 的目的、过程、结果和方案等完整地呈现出来,为相关人员提供参考.数据分析报告通常需 要拥有一个合理的分析框架,并且报告应图文并茂、层次明晰,能够让读者一目了然。结构 清晰、主次分明可以使读者正确地理解报告内容,图文并茂可以令数据的展示更加生动活

泼,提高视觉冲击力,有助于读者更形象、直观地了解问题和结论。除此之外,数据分析报告 要有明确的结论、建议和解决方案,不仅要找出问题,而且要给出问题的解决方法.

### 二、认识 Excel

Excel2019是 MicrosoftOffice2019中的一款电子表格软件,被广泛用于管理、统计、 财经、金融等众多领域。在使用 Excel 2019 进行商务数据分析之前,首先需要认识及了解 Excel2019,包括其用户界面,工作簿、工作表和单元格的基本操作等.

(一)认识用户界面

用户通过用户界面与计算机程序交流,其中用户界面包括标题栏、功能区、名称框和编 辑栏、工作表编辑区和状态栏.

### 1.启动 Excel

在 Windows10操作系统的计算机中,单击【开始】选项卡,找到Excel图标并单击,或双 击桌面 Excel 的图标,打开后的用户界面如图 1-1 所示。

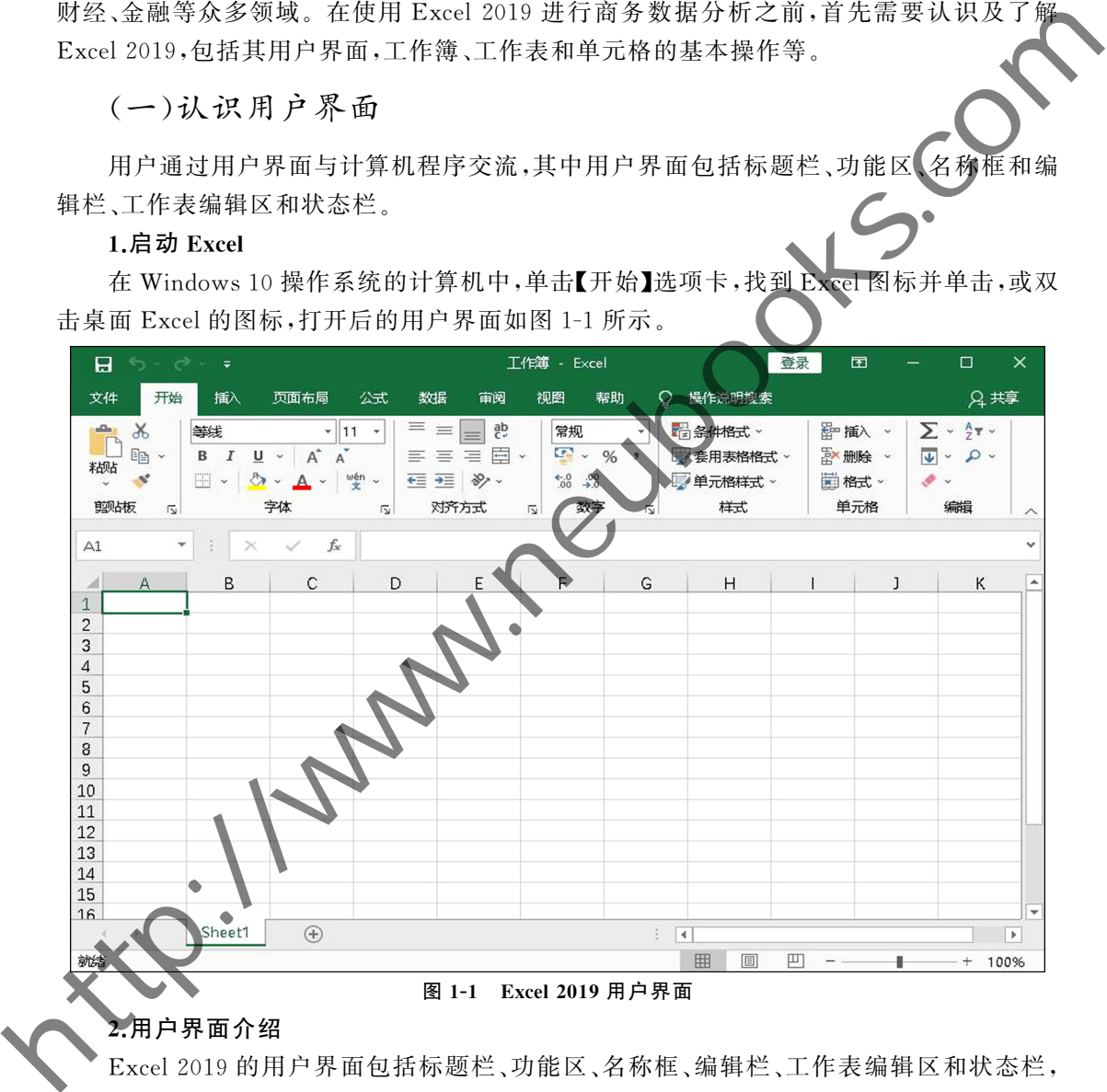

### 2.用户界面介绍

Excel2019的用户界面包括标题栏、功能区、名称框、编辑栏、工作表编辑区和状态栏, 如图 1-2 所示。

(1)标题栏

6

标题栏位于应用窗口的顶端,如图 1-3 所示,包括快速访问工具栏、当前文件名、应用程 序名称和窗口控制按钮.

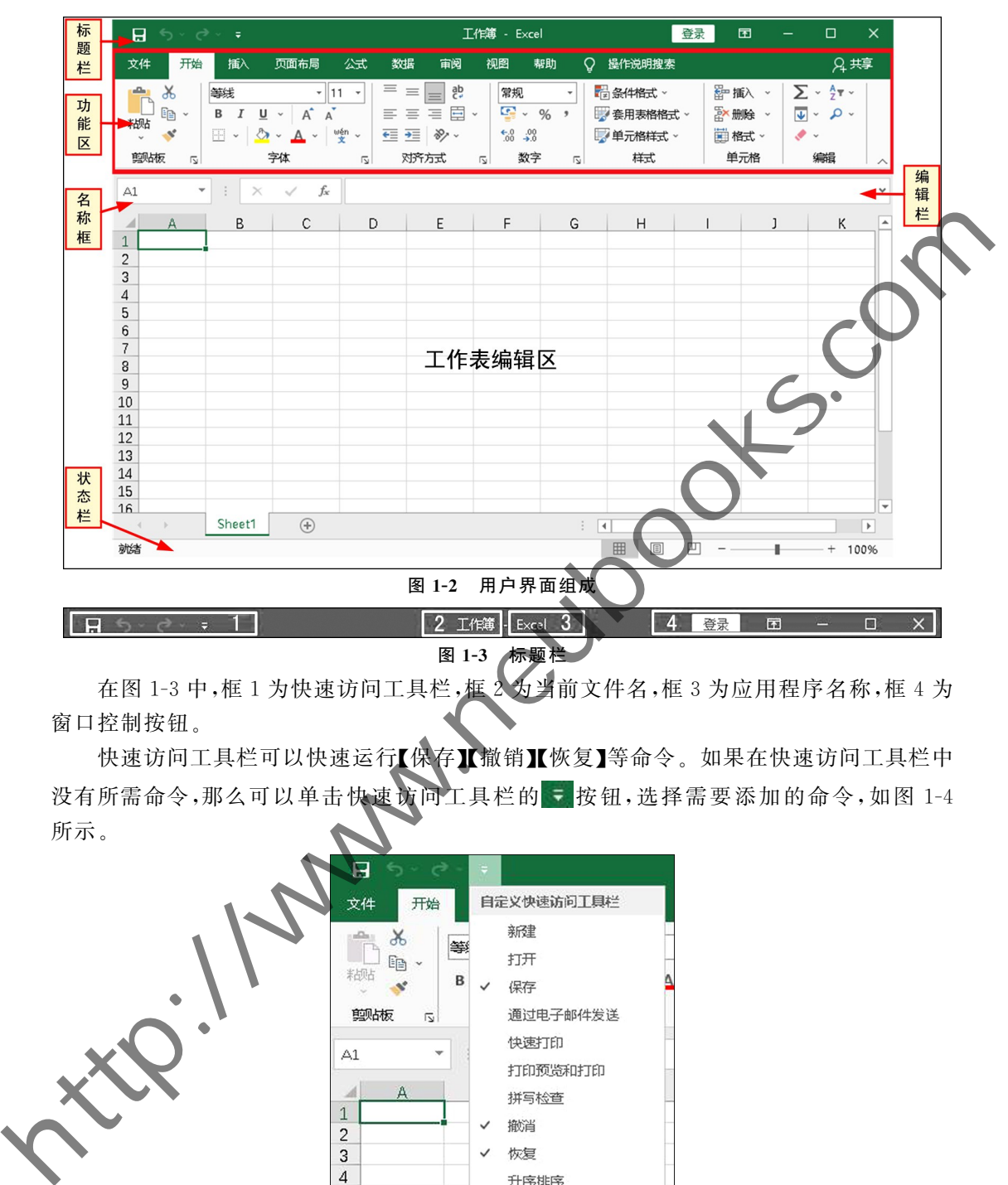

在图 1-3 中,框 1 为快速访问工具栏,框 2 为当前文件名,框 3 为应用程序名称,框 4 为 窗口控制按钮.

快速访问工具栏可以快速运行【保存】【撤销】【恢复】等命令。如果在快速访问工具栏中 没有所需命令,那么可以单击快速访问工具栏的 , 按钮,选择需要添加的命令,如图 1-4 所示.

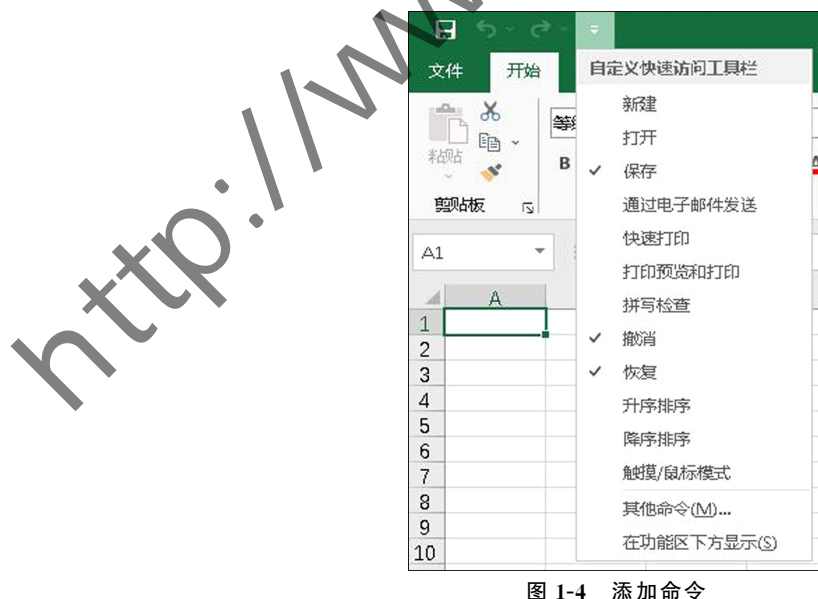

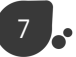

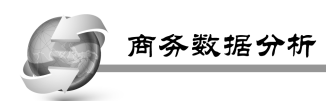

(2)功能区

标题栏的下方是功能区,如图 1-5 所示,由【文件】【开始】【插入】【页面布局】等选项卡组 成,每个选项卡又可以分成不同的组,如【开始】选项卡由【剪贴板】【字体】【对齐方式】【数字】 等命令组组成,每个组又包含了不同的图标.

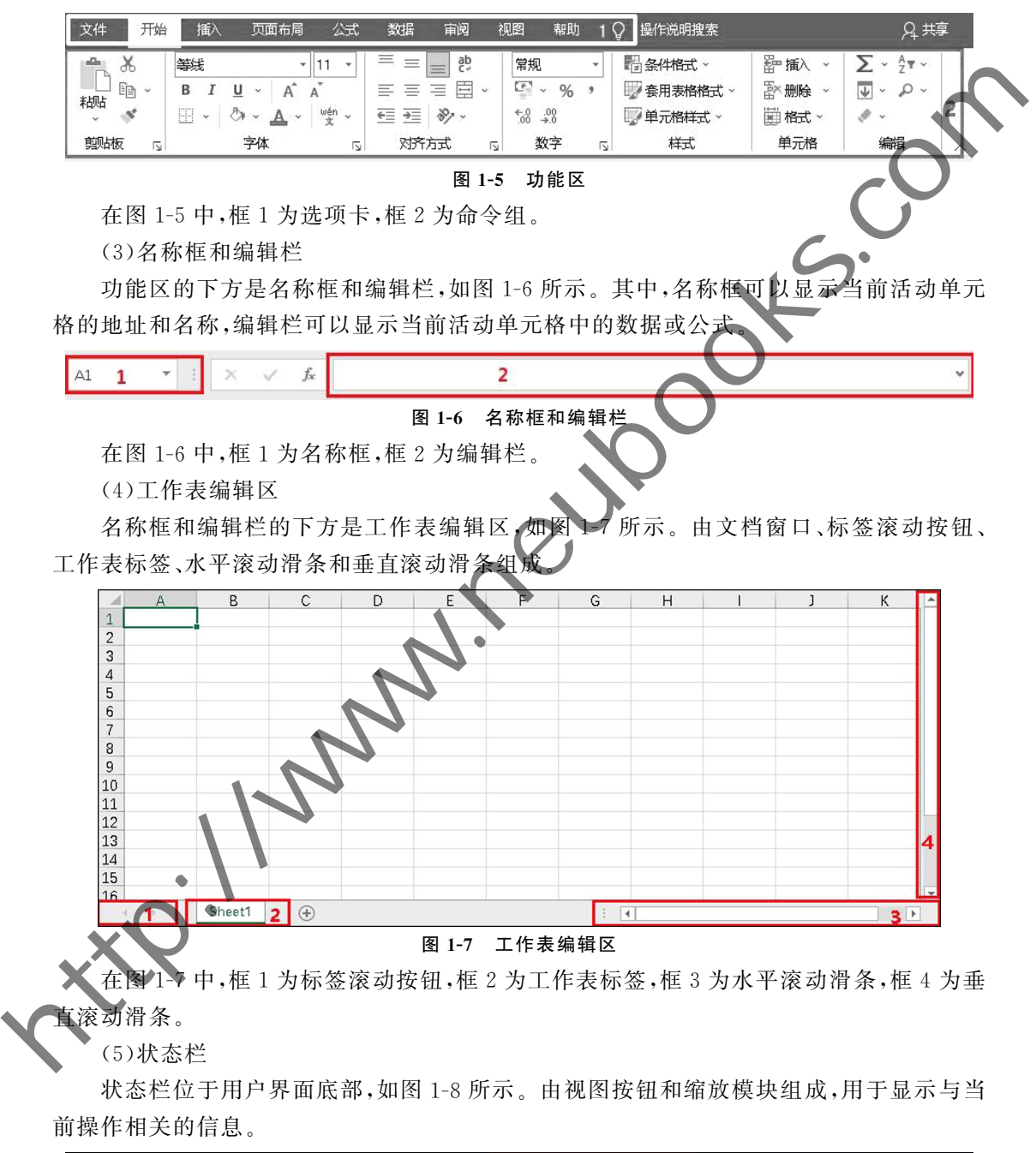

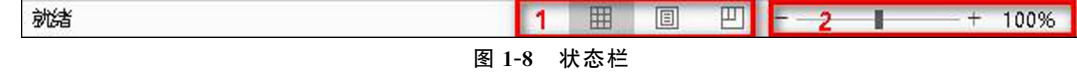

在图 1-8 中,框 1 为视图按钮,框 2 为缩放模块。

### 3.关闭 Excel

单击窗口控制按钮中的【关闭】按钮,如图 1-9 所示,或按组合键【Alt+F4】即可关闭 Excel  $2019<sub>°</sub>$ 

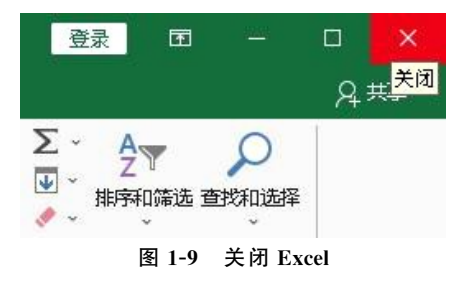

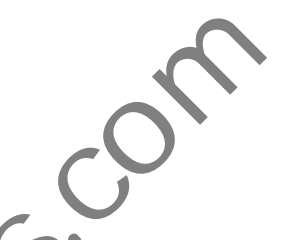

(二)掌握工作簿、工作表和单元格的基本操作

工作簿是指在 Excel 环境中用于储存并处理工作数据的文件,一个 Excel 文档就是一 个工作簿;工作表是显示在工作簿窗口中的表格,工作表的行的编号用阿拉伯数字表示,如 1、2,列的编号用字母表示,如 A、B,行号显示在工作簿窗口的左边,列号显示在工作簿窗口 的上边;单元格是表格中行与列的交叉部分,它是组成表格的最小单位,可拆分或合并。

### 1.掌握工作簿的基本操作

工作簿通常会涉及创建、保存、打开和关闭等基本操作,其基本操作介绍如下.

(1)创建工作簿

单击【文件】选项卡,依次选择【新建】命令→【空白工作簿】命令,即可创建空白的工作 簿,如图 1-10 所示。也可以通过按组合键【Ctrl+N】的方式快速创建空白工作簿。

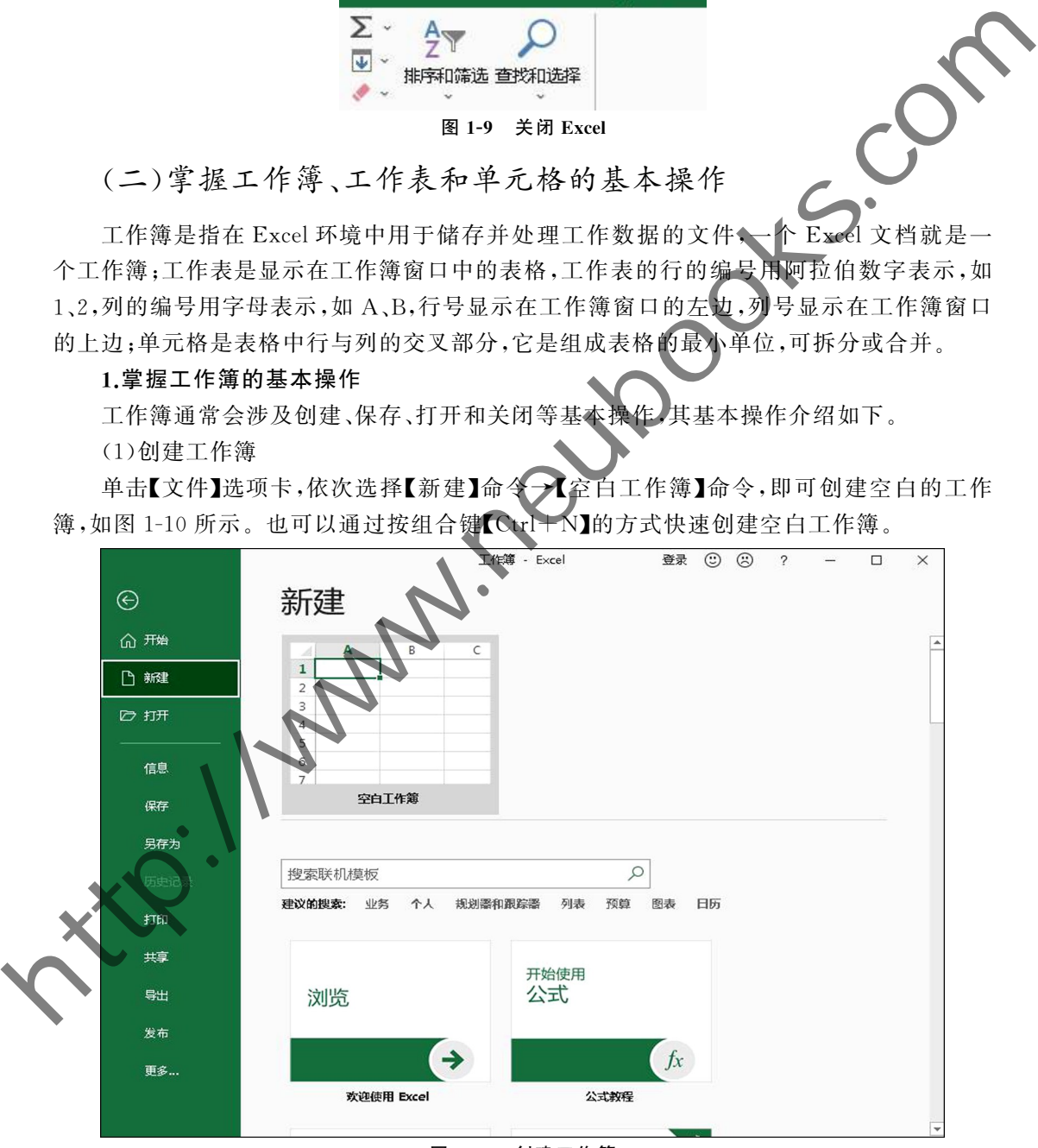

图 1-10 创建工作簿

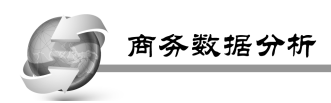

10

(2)保存工作簿

单击快速访问工具栏的【保存】按钮,即可保存工作簿,如图 1-11 左上角所示的第1个 图标.也可以通过按组合键【Ctrl+S】的方式快速保存工作簿.

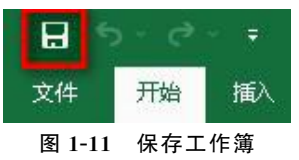

(3)打开和关闭工作簿

单击【文件】选项卡,选择【打开】命令,或通过按组合键【Ctrl+O】的方式弹出【打 话框,如图 1-12 所示,再选择一个工作簿即可打开工作簿。

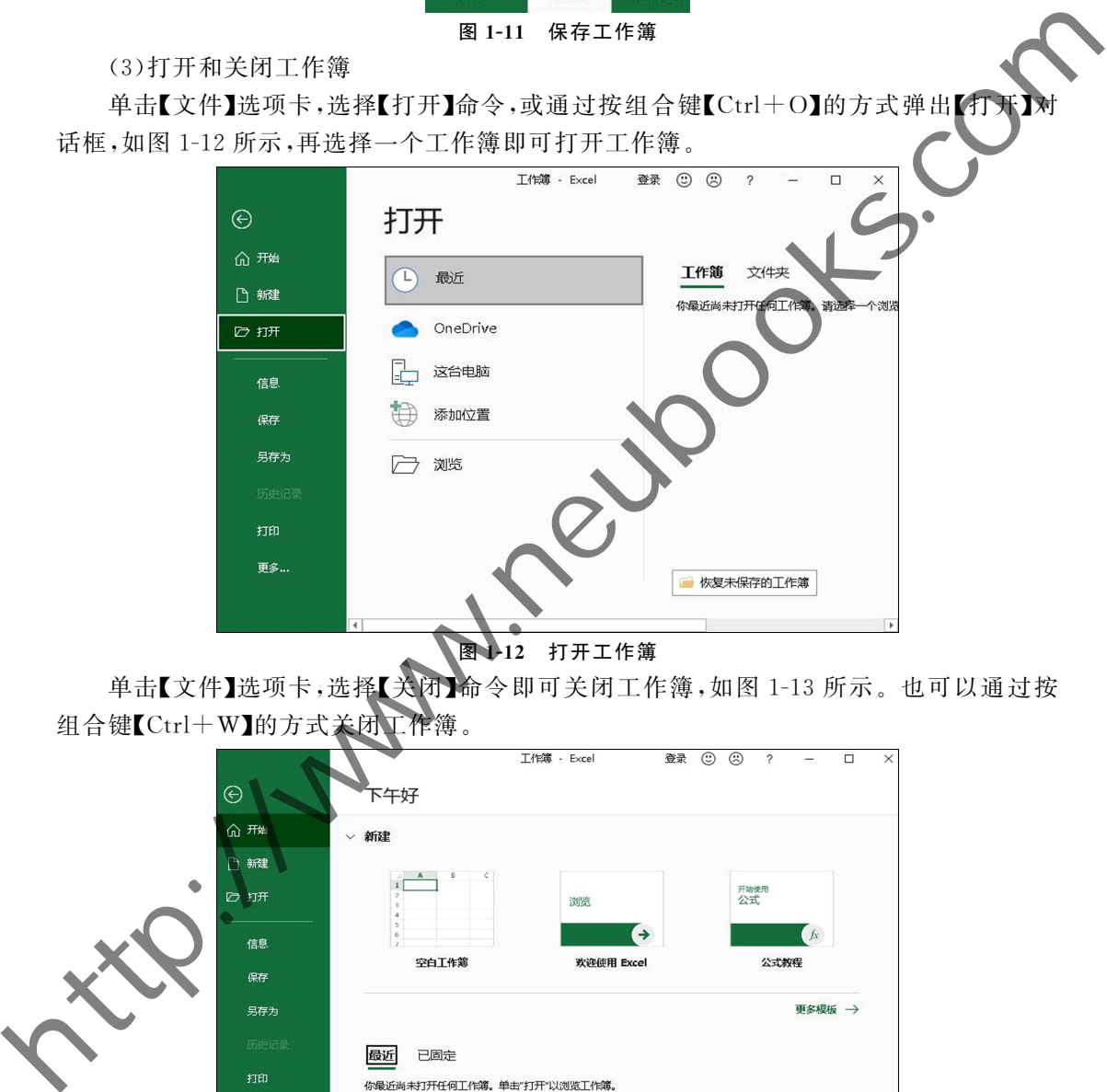

12 打开工作簿

单击【文件】选项卡,选择【关闭】命令即可关闭工作簿,如图 1-13 所示。也可以通过按 组合键【Ctrl+W】的方式关闭工作簿。

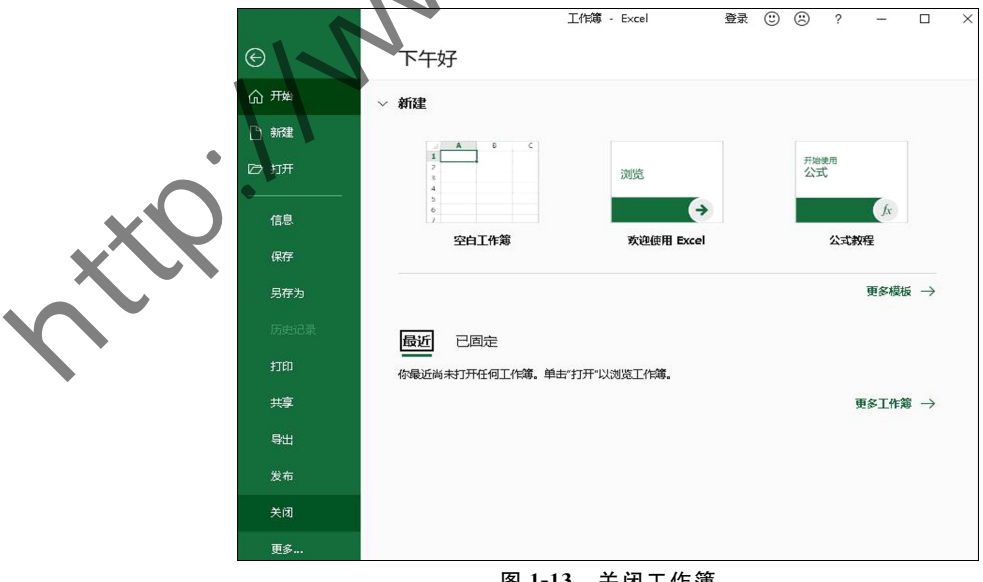

### 图1G13 关闭工作簿

### 2.掌握工作表的基本操作

工作表的基本操作主要有插入、重命名、设置标签颜色、移动、复制、隐藏、显示和删除, 其基本操作介绍如下.

(1)插入工作表

在 Excel中插入工作表有多种方法,以下介绍两种常用的插入工作表的方法.

①以【Sheet1】工作表为例,单击工作表编辑区 按钮即可在现有工作表的末尾插入一 个新的工作表【Sheet2】,如图 1-14 所示。

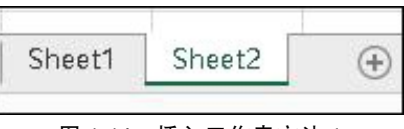

图 1-14 插入工作表方法 1

②以【Sheet1】工作表为例,右键单击【Sheet1】工作表,选择【插入】命令, 如图 1-15 所示, 弹出【插入】对话框,最后单击【确定】按钮即可在现有的工作表之前插入一个新的工作表 【Sheet3】,也可以通过组合键【Shift+F11】在现有的工作表之前插入一个新的工作表.

(2)重命名工作表

以【Sheet1】工作表为例,右键单击【Sheet1】标签,选择【重命名】命令,再输入新的名字 即可重命名,如图 1-16 所示。

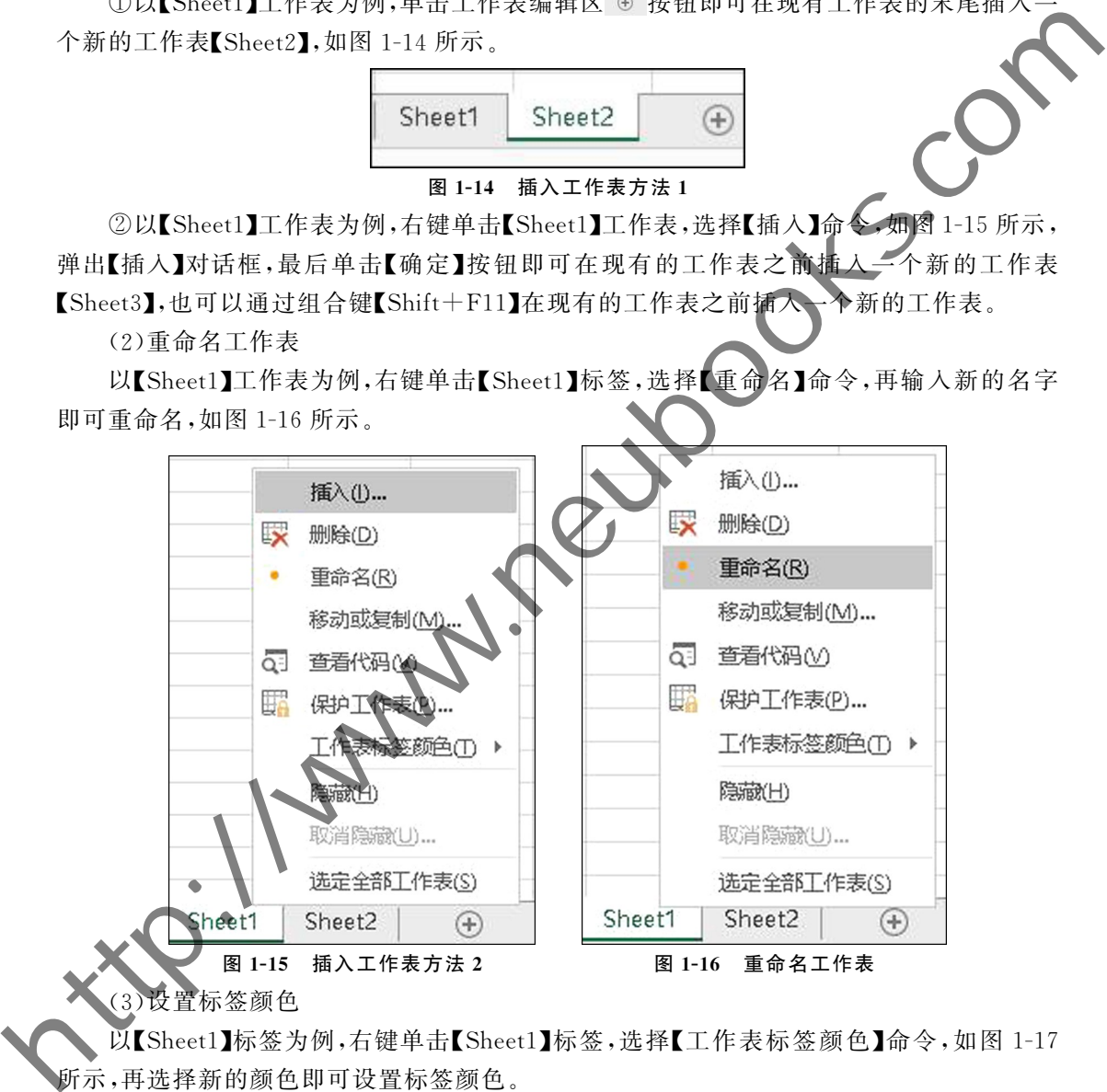

(3)设置标签颜色

以【Sheet1】标签为例,右键单击【Sheet1】标签,选择【工作表标签颜色】命令,如图 1-17 所示,再选择新的颜色即可设置标签颜色.

(4)移动或复制工作表

以【Sheet1】工作表为例,按住【Sheet1】标签不放,向左或右拖动到新的位置即可移动工 作表.

以【Sheet1】工作表为例,右键单击【Sheet1】标签,选择【移动或复制】命令,在弹出的【移 动或复制工作表】对话框中,选择【Sheet1】标签,勾选【建立副本】单选框,如图 1-18 所示,最

后单击【确定】按钮即可复制工作表.

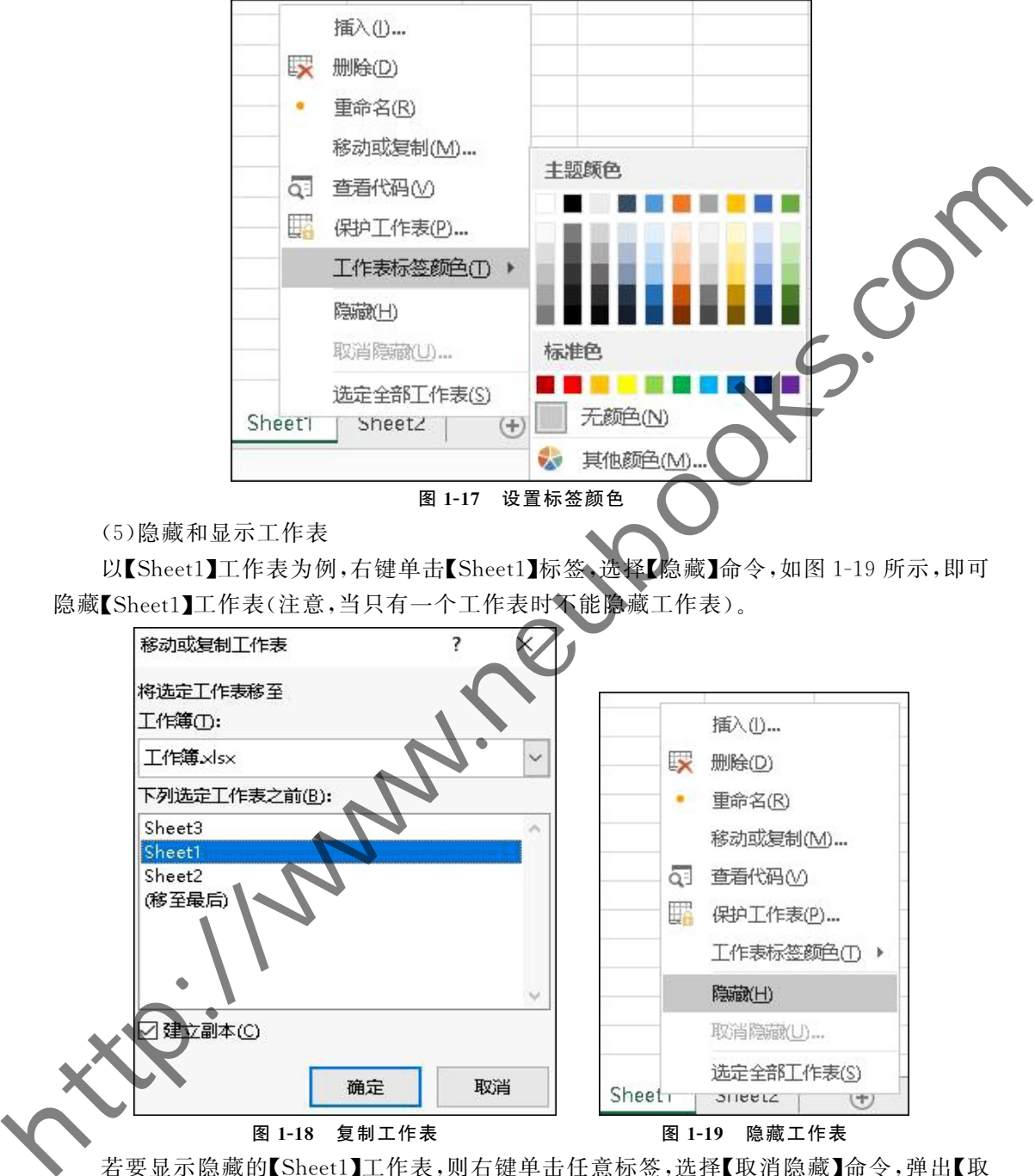

若要显示隐藏的【Sheet1】工作表,则右键单击任意标签,选择【取消隐藏】命令,弹出【取 消隐藏】对话框,选择【Sheet1】标签,如图 1-20 所示,单击【确定】按钮,即可显示之前隐藏的 工作表【Sheet1】.

(6)删除工作表

以【Sheet1】工作表为例,右键单击【Sheet1】标签,选择【删除】命令,即可删除工作表,如 图 1-21 所示。

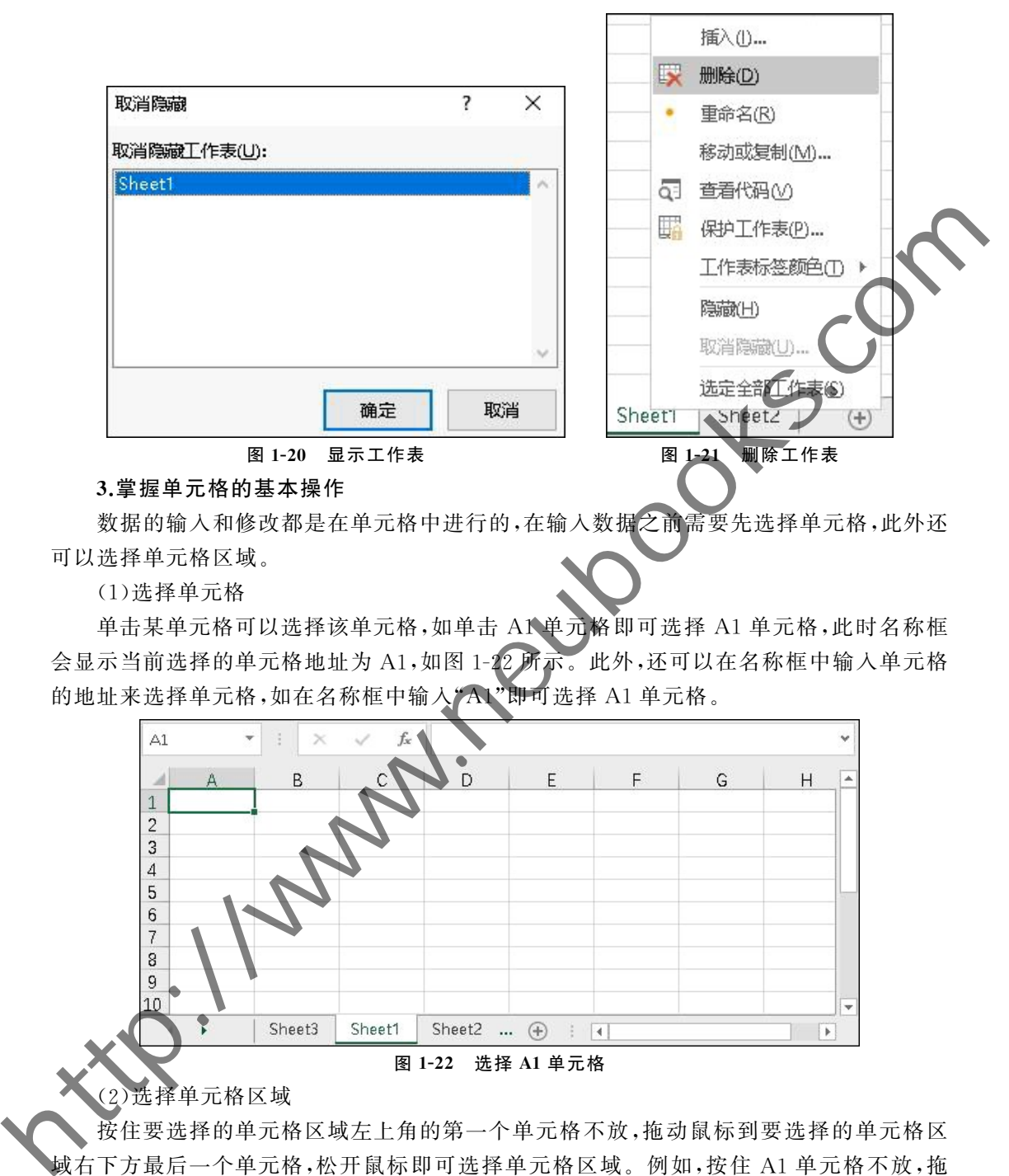

数据的输入和修改都是在单元格中进行的,在输入数据之前需要先选择单元格,此外还 可以选择单元格区域.

(1)选择单元格

单击某单元格可以选择该单元格,如单击 A1单元格即可选择 A1单元格,此时名称框 会显示当前选择的单元格地址为 A1,如图 1-22 所示。此外,还可以在名称框中输入单元格<br>的地址来选择单元格,如在名称框中输入"A1"即可选择 A1 单元格。 的地址来选择单元格,如在名称框中输入

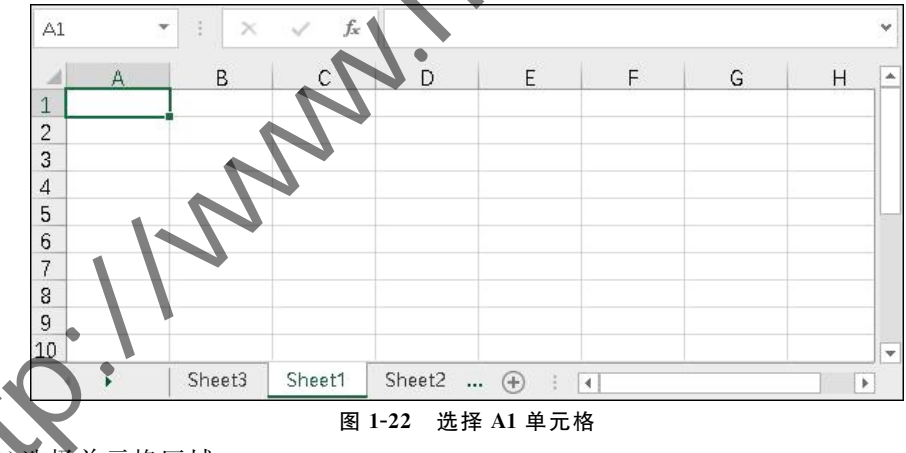

(2)选择单元格区域

按住要选择的单元格区域左上角的第一个单元格不放,拖动鼠标到要选择的单元格区 域右下方最后一个单元格,松开鼠标即可选择单元格区域.例如,按住 A1单元格不放,拖 动鼠标到 C4 单元格, 松开鼠标即可选择 A1:C4 单元格区域, 如图 1-23 所示。也可以在名 称框中输入"A1:C4"来选择 A1:C4单元格区域.

如果工作表中的数据太多,那么可以通过组合键的方式快速批量选择单元格区域。按 组合键【Ctrl+Shift+方向箭头】,按下哪个方向箭头,被选中的单元格或单元格区域沿该方 向的数据就会被全部选中,直到遇到空白单元格.

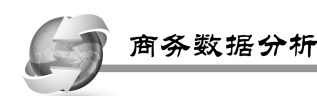

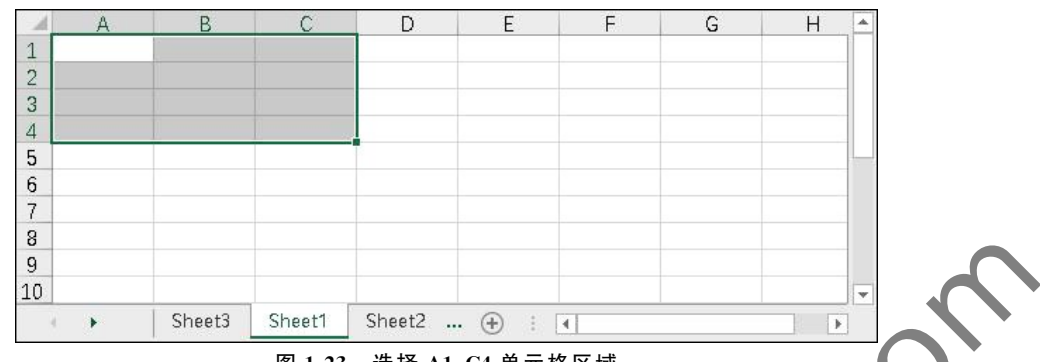

图1G23 选择 A1:C4单元格区域

【项目实施】

### 任务 操作新建住宅销售价格指数数据

以新建住宅销售价格指数数据为例,介绍工作簿和工作表的基本操作内容,具体操作 如下.

(1)选择数据文件.在 Windows10操作系统的计算机中,双击桌面Excel的图标,启动 Excel 2019,依次选择【打开】命令→【浏览】命令,弹出【导入数据】对话框。在【导入数据】对 话框中,选择桌面下【城市新建住宅销售价格指数.xls】工作簿,如图 1-24 所示,并单击【导 入】按钮,打开后的工作表如图 1-25 所示。

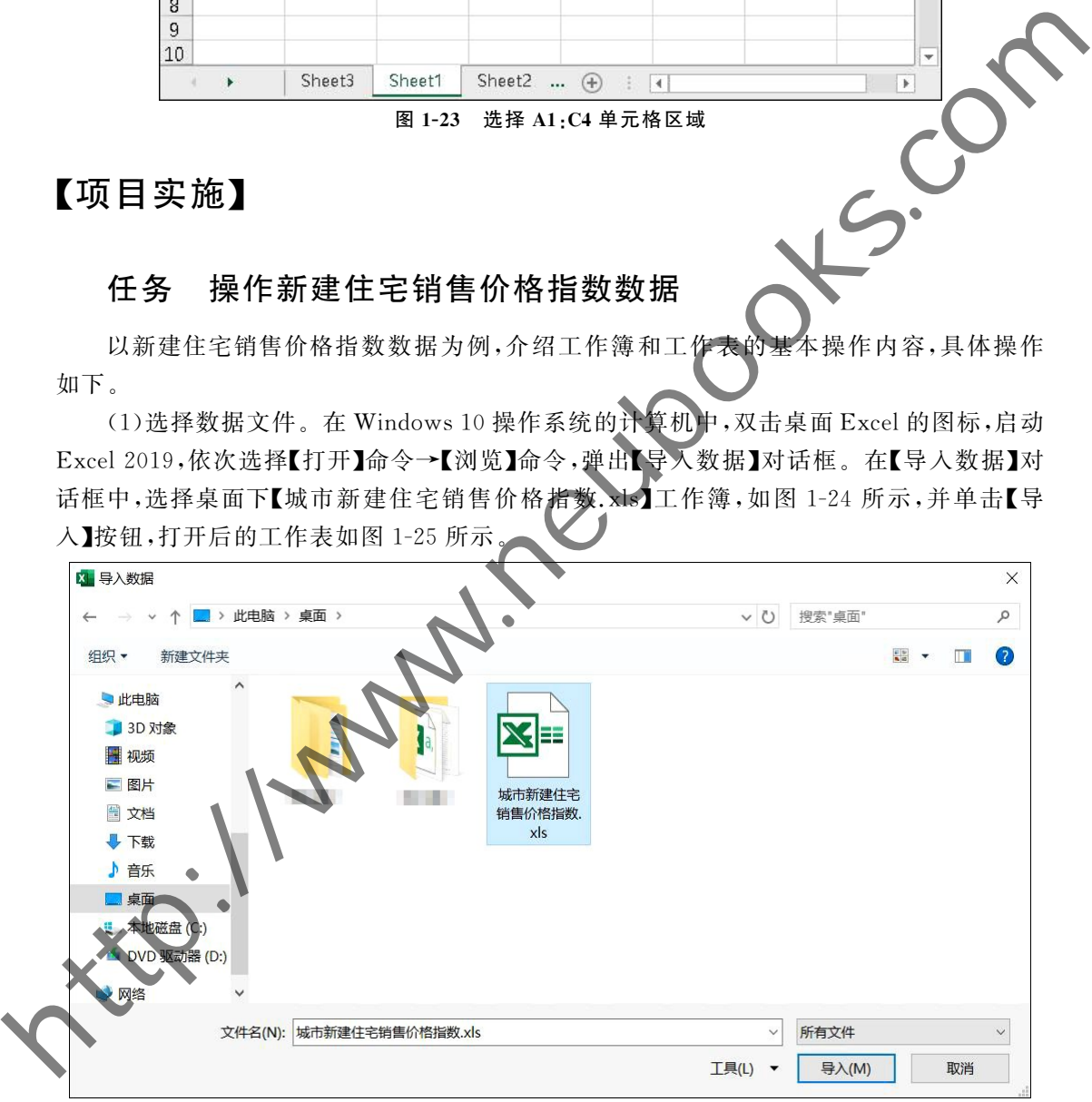

### 图 1-24 选择【城市新建住宅销售价格指数】工作簿

(2)移动或复制工作表.右键单击【新建住宅销售价格指数数据】标签,选择【移动或复 制】命令,在弹出的【移动或复制工作表】对话框中,选择【新建住宅销售价格指数数据】标签, 并勾选【建立副本】单选框,如图 1-26 所示。

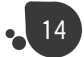

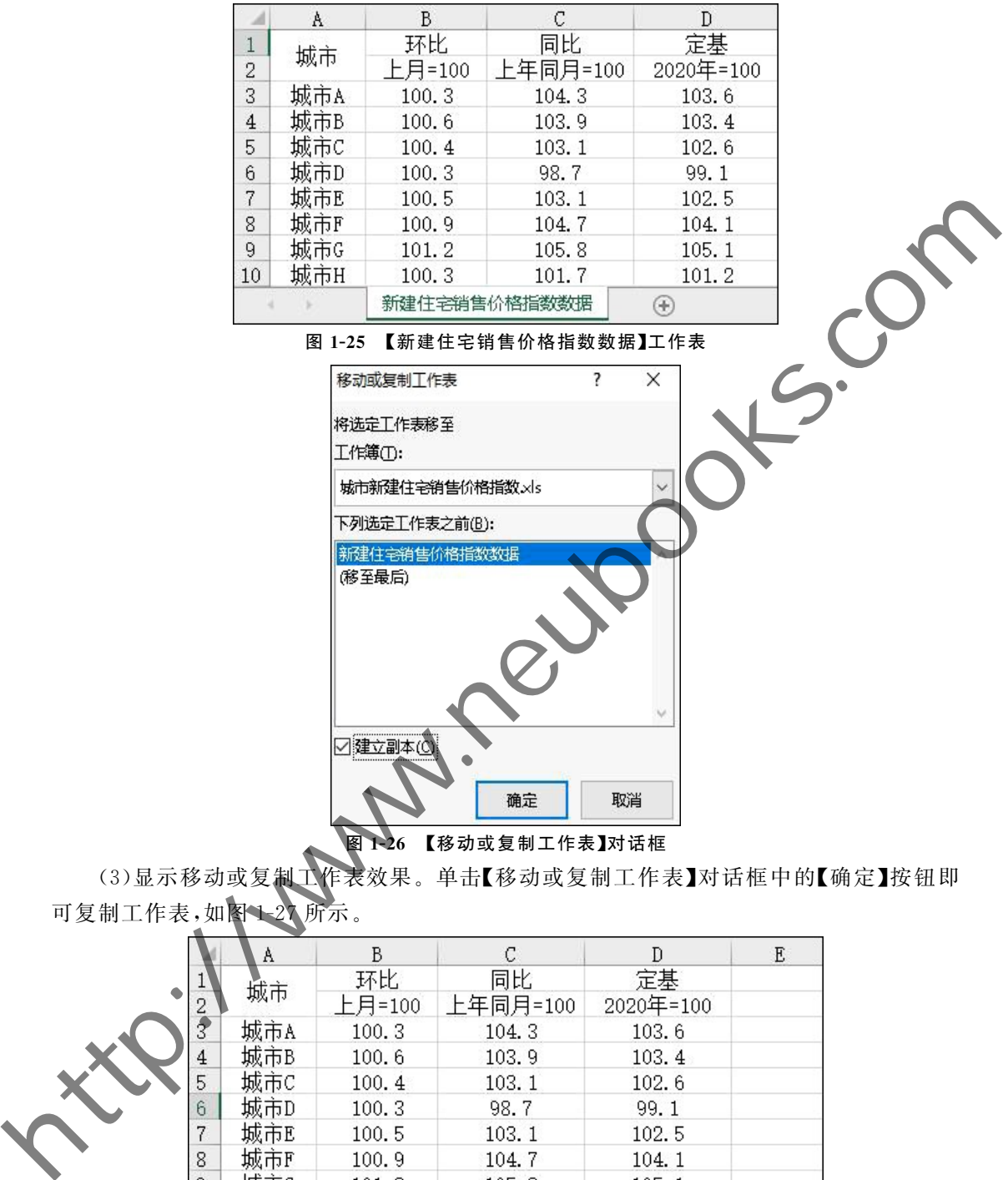

1-26 【移动或复制工作表】对话框

(3)显示移动或复制工作表效果.单击【移动或复制工作表】对话框中的【确定】按钮即 可复制工作表,如图1-27所示。

|                | A   | B               | C        | Đ            | E |
|----------------|-----|-----------------|----------|--------------|---|
|                | 城市  | 环比              | 同比       | 定基           |   |
| 2              |     | 上月=100          | 上年同月=100 | 2020年=100    |   |
| $\bar{3}$      | 城市A | 100.3           | 104.3    | 103.6        |   |
| $\overline{4}$ | 城市B | 100.6           | 103.9    | 103.4        |   |
| 5              | 城市C | 100.4           | 103.1    | 102.6        |   |
| 6              | 城市D | 100.3           | 98.7     | 99.1         |   |
| 7              | 城市E | 100.5           | 103.1    | 102.5        |   |
| 8              | 城市F | 100.9           | 104.7    | 104.1        |   |
| 9              | 城市G | 101.2           | 105.8    | 105.1        |   |
| 10             | 城市H | 100.3           | 101.7    | 101.2        |   |
|                |     | 新建住宅销售价格指数数据(2) |          | 新建住宅销售价格指数数据 |   |

图 1-27 复制后的工作表

(4)重命名工作表.将复制后的工作表进行重命名操作,右键单击【新建住宅销售价格 指数数据 (2)】标签,选择【重命名】命令,再输入"新建住宅销售价格指数数据-副本"即可完 成重命名操作,如图 1-28 所示。

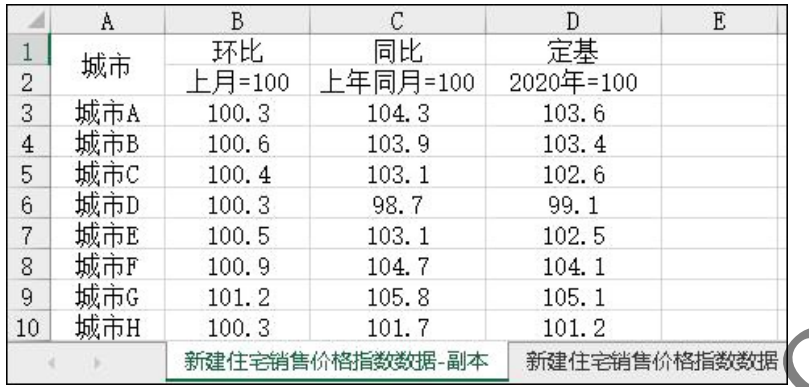

图 1-28 重命名后的工作表

(5)保存工作簿。单击快速访问工具栏的【保存】按钮,即可保存工作簿,如图 1-11 左上 角所示的第1个图标.

(6)关闭工作簿。单击【文件】选项卡,选择【关闭】命令即可关闭工作簿,如图 1-13 所示.

(7)关闭 Excel 2019。单击窗口控制按钮中的【关闭】按钮,如图 1-9 所示,即可关闭 Excel  $2019<sub>e</sub>$ 

### 【项目总结】

本项目主要通过启动电子表格软件 Excel2019,对工作簿进行打开、复制、重命名、保存 和关闭等操作,实现对新建住宅销售价格指数数据的展示和保存,让该公司可以查看所需的 数据内容,从而能够进一步对数据进行了解

## 【知识测试】

1.关于用户界面,下列说法正确的是()。 A.用户界面仅有标题栏、功能区、编辑区和状态栏 B.标题栏中有【保存】【撤销】【恢复】快速命令 C.选项卡在标题栏中 态栏位于用户界面的左边 下列说法错误的是()。 A.商务数据主要包括电子商务数据和传统商务数据 **the hold of the state of the state of the state of the state of the state of the state of the state of the state of the state of the state of the state of the state of the state of the state of the state of the state of** 

B.前端行为数据包括访问量、浏览量、点击流等数据 C.企业可以根据消费者画像进行推广和营销

D.商务数据分析的流程仅有数据收集、数据分析

3.保存工作簿可以通过组合键( )快速保存.

- A.  $[Ctrl + S]$  B.  $[Ctrl + O]$
- $C.\llbracket \text{Ctrl} + \text{C} \rrbracket$  D.  $\llbracket \text{Ctrl} + \text{N} \rrbracket$

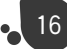

4.关于工作表,下列说法错误的是()。 A.通过组合键【Shift+F11】插入新的工作表 B.设置工作表标签颜色,从而标记工作表 C.只有一个工作表时也能隐藏工作表 D.工作表的行编号用阿拉伯数字表示 5.下列说法正确的是( )。 A.工作表编辑区由文档窗口、工作表标签、水平滚动滑条和垂直滚动滑条组成 B.状态栏由视图按钮和缩放模块组成 http://www.neubooks.com

C.单元格是组成表格的最小单位,仅可以进行合并

D.Excel文档是工作表

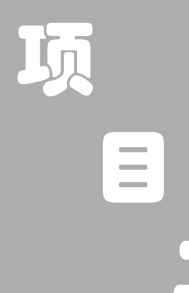

12.16%

# **it of the set of the set of the set of the set of the set of the set of the set of the set of the set of the set of the set of the set of the set of the set of the set of the set of the set of the set of the set of the s**

### 【教学目标】

### 1.技能目标

 $\begin{bmatrix} 1.88888877XT & \mathcal{R} & 1.888888 & \mathcal{R} \end{bmatrix}$ 

(2)能够获取各网站中的网络数据.

(3)能够连接 MySQL数据库并从中获取 MySQL数据.

### 2.知识目标

(1)了解获取外部数据的项目背景.

(2)熟悉获取外部数据的项目目标和项目分析.

(3)掌握文本数据的获取方法.

(4)掌握网络数据的获取方法.

(5)掌握 MySQL数据的获取方法.

### 3.思政目标

(1)遵纪守法,引导学生通过合法渠道合理获取数据.

(2)依法行事,引导学生作为信息处理者不得泄露他人个人信息,提升信息安全意识.

(3)引导学生思考进出口额度增长对国家、社会及生活层面所产生的积极影响.

(4)引导学生关注营销市场的发展及运营方式,从而掌握社会发展的动向,跟上时代 步伐.

### 【思维导图】

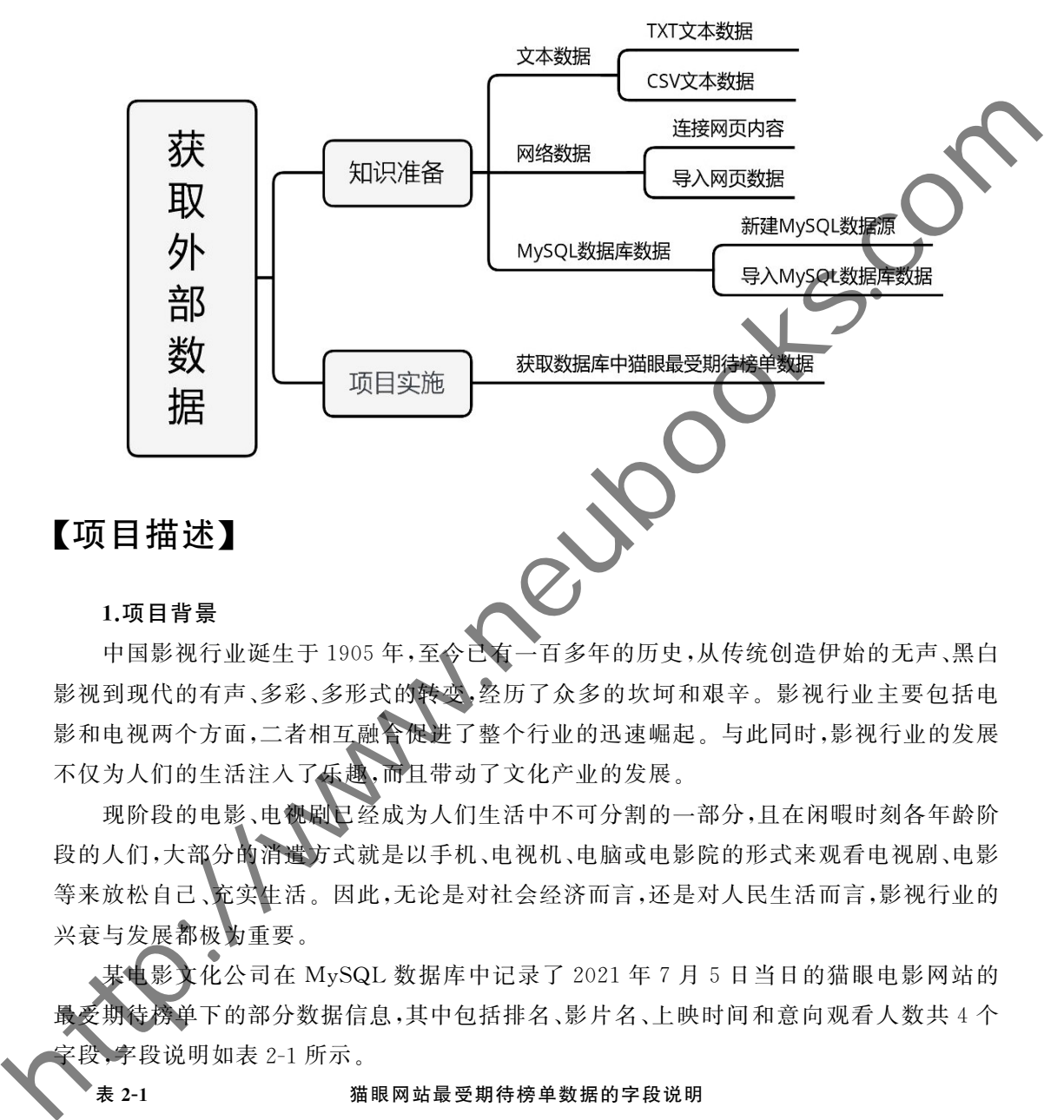

中国影视行业诞生于1905年,至今已有一百多年的历史,从传统创造伊始的无声、黑白 影视到现代的有声、多彩、多形式的转变,经历了众多的坎坷和艰辛。影视行业主要包括电 影和电视两个方面,二者相互融合促进了整个行业的迅速崛起。与此同时,影视行业的发展 不仅为人们的生活注入了乐趣,而且带动了文化产业的发展.

现阶段的电影、电视剧已经成为人们生活中不可分割的一部分,且在闲暇时刻各年龄阶 段的人们,大部分的消遣方式就是以手机、电视机、电脑或电影院的形式来观看电视剧、电影 等来放松自己、充实生活。因此,无论是对社会经济而言,还是对人民生活而言,影视行业的 兴衰与发展都极为重要.

某电影文化公司在 MySQL数据库中记录了2021年7月5日当日的猫眼电影网站的 最受期待榜单下的部分数据信息,其中包括排名、影片名、上映时间和意向观看人数共4个 5段,字段说明如表 2-1 所示。

### 表 2-1 猫眼网站最受期待榜单数据的字段说明

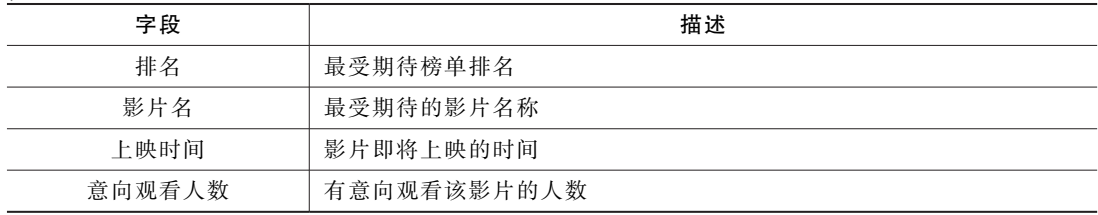

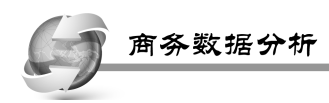

### 2.项目目标

某电影文化公司为了解新时代下人们的影片观看取向,从而为今后公司在影视行业的 影片制作、投资等提供具有参考价值的建议.本项目主要基于记录在 MySQL 数据库中的 猫眼网站最受期待榜单数据,通过新建与连接数据源,从而导入相应的 MySQL数据进行信 息的查看.

### 3.项目分析

(1)新建与连接 MySQL数据源.

(2)导入 MySQL数据库中的猫眼网站最受期待榜单数据.

### 【知识准备】

### 获取文本数据

在 Excel 2019 中可获取外部数据中的文本数据,文本数据是指不能参与算术运算的任 何字符,也称之为字符型数据,常见的文本数据的格式为 TXT 和 CS

### (一)获取 TXT 文本数据

内容营销是诸多品牌青睐向消费者传递品牌形象且行之有效的手段,在消费者媒体行 为习惯和消费模式升级变迁的新环境下,内容营销的方式也越来越多样化。例如,汽车行业 的内容营销方式已从传统的单一推广(如宣传单、报纸等)向多元化的场景融合,诸如节目赞 助、短视频推广、网络直播等形式,而通过这种多样化的形式展现不仅能够实现场景、内容、 社交和流量的全覆盖,而且能进一步地强化品牌认知,从而促进营销效能的最大化.

某公司记录了2020年3月汽车内容营销方式数据,为了解营销方式的情况,需要对所 记录的数据进行内容的展示。数据均存放在"某公司3月份汽车内容营销方式情况.txt"文 件中,数据中的字段说明如表 2-2 所示。

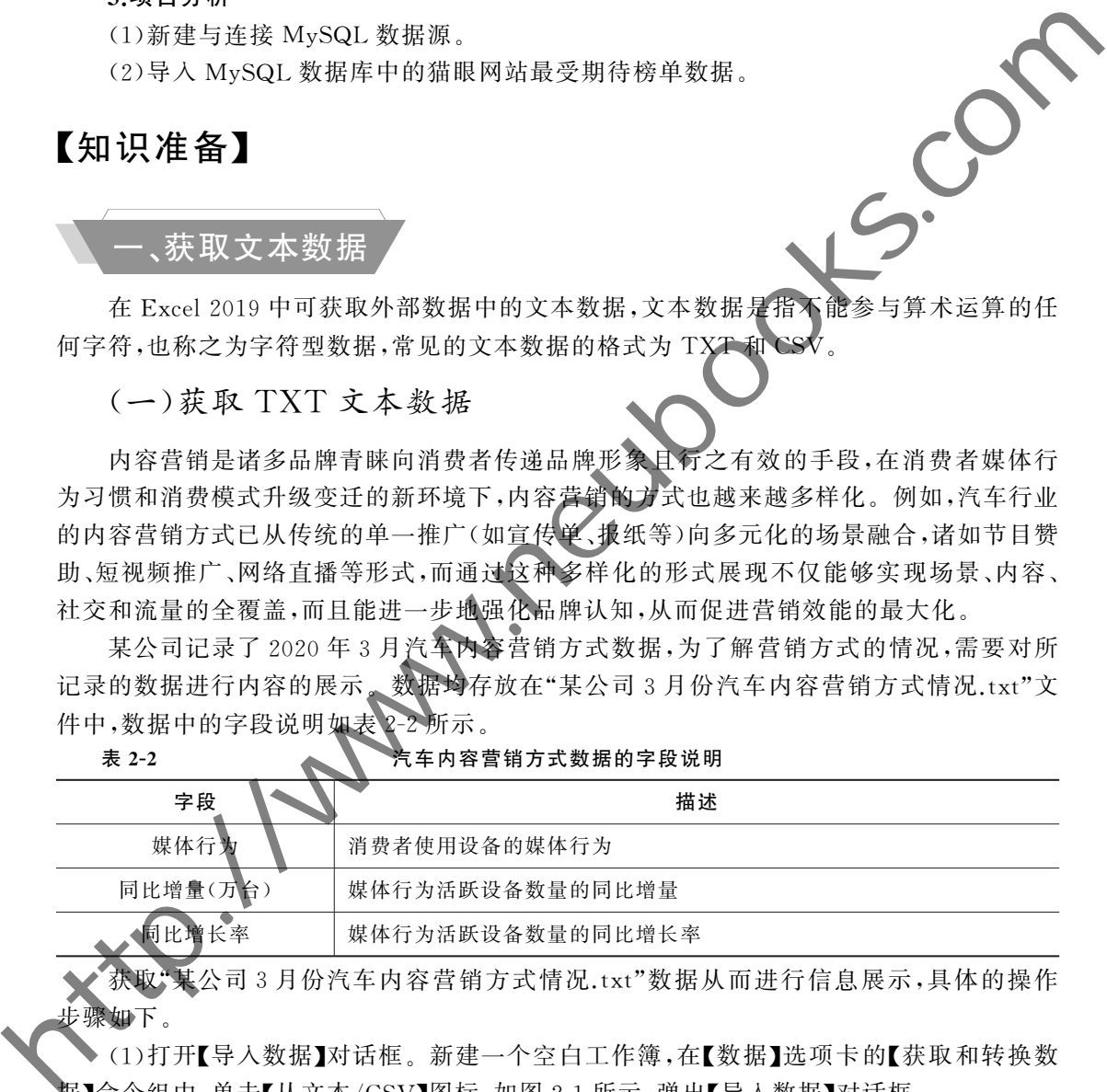

。<br>《公司3月份汽车内容营销方式情况.txt"数据从而进行信息展示,具体的操作 步骤如下.

(1)打开【导入数据】对话框.新建一个空白工作簿,在【数据】选项卡的【获取和转换数 居】命令组中,单击【从文本/CSV】图标,如图 2-1 所示,弹出【导入数据】对话框。

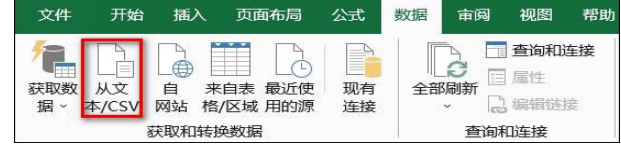

图 2-1 【从文本/CSV】图标

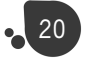

21

(2)选择要导入数据的 TXT 文件。在【导入数据】对话框中,选择"某公司3月份汽车 内容营销方式情况.txt"文件,如图 2-2 所示,单击【导入】按钮,弹出对话框。

X 导入数据  $\times$ ← → → ↑ ■ → 此电脑 > 桌面 > 文本数据 ▽ ひ 搜索"文本数据" م  $\begin{array}{ccc}\n\frac{1}{2} & \frac{1}{2} & \frac{1}{2} \\
\frac{1}{2} & \frac{1}{2} & \frac{1}{2}\n\end{array}$ 组织 -新建文件夹  $\overline{\mathbb{H}}$  $\bullet$  $\begin{picture}(100,100)(0,000)(0,000)(0,000)(0,000)(0,000)(0,000)(0,000)(0,000)(0,000)(0,000)(0,000)(0,000)(0,000)(0,000)(0,000)(0,000)(0,000)(0,000)(0,000)(0,000)(0,000)(0,000)(0,000)(0,000)(0,000)(0,000)(0,000)(0,000)(0,000)(0,000)(0,000)(0,000)(0,000)(0,000)(0,0$ 图 2-2 【导入数据】对话框 (3)选择合适的分隔符号.在弹出的对话框中,选择分隔符下拉框中的【空格】选项,如 图 2-3 所示,单击【加载】按钮,即可导入数据信息. 加载 | 转换数据 取消

图 2-3 选择合适的分隔符号

导入数据后,Excel会将导入的数据作为外部数据区域,当原始数据有改动时,可以单 击【数据】选项卡的【查询和连接】命令组的【全部刷新】图标刷新数据,此时 Excel中的数据 会变成改动后的原始数据.

### (二)获取 CSV 文本数据

广告是许多行业进行宣传的重要途径之一,其投入情况会间接或直接地影响一个公司、 企业甚至整个行业的效益。某汽车平台记录了在2020年1月~4月期间,在展示类广告 排名前20的新增广告发起者及广告投入情况数据。为了解新增的广告数据信息,需要 平台所记录的广告数据,并进行数据展示。数据均存放在"新增广告数据情况.csv 数据中的字段说明如表 2-3 所示。

表 2-3 2000 000 2000 新增广告数据情况数据的字段说明

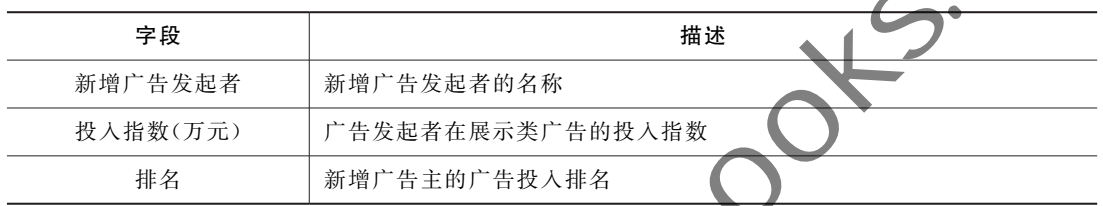

获取"新增广告数据情况.csv"数据从而进行信息展示,具体的操作步骤如下。

(1)打开【导入数据】对话框.新建一个空白工作簿,在【数据】选项卡的【获取和转换数 据】命令组中,单击【从文本/CSV】图标,弹出【导入数据】对话框.

(2)选择要导入数据的 CSV 文件。在【导入数据】对话框中,选择"新增广告数据情况. csv"文件,如图 2-4 所示,单击【导入】按钮,弹出对话框。

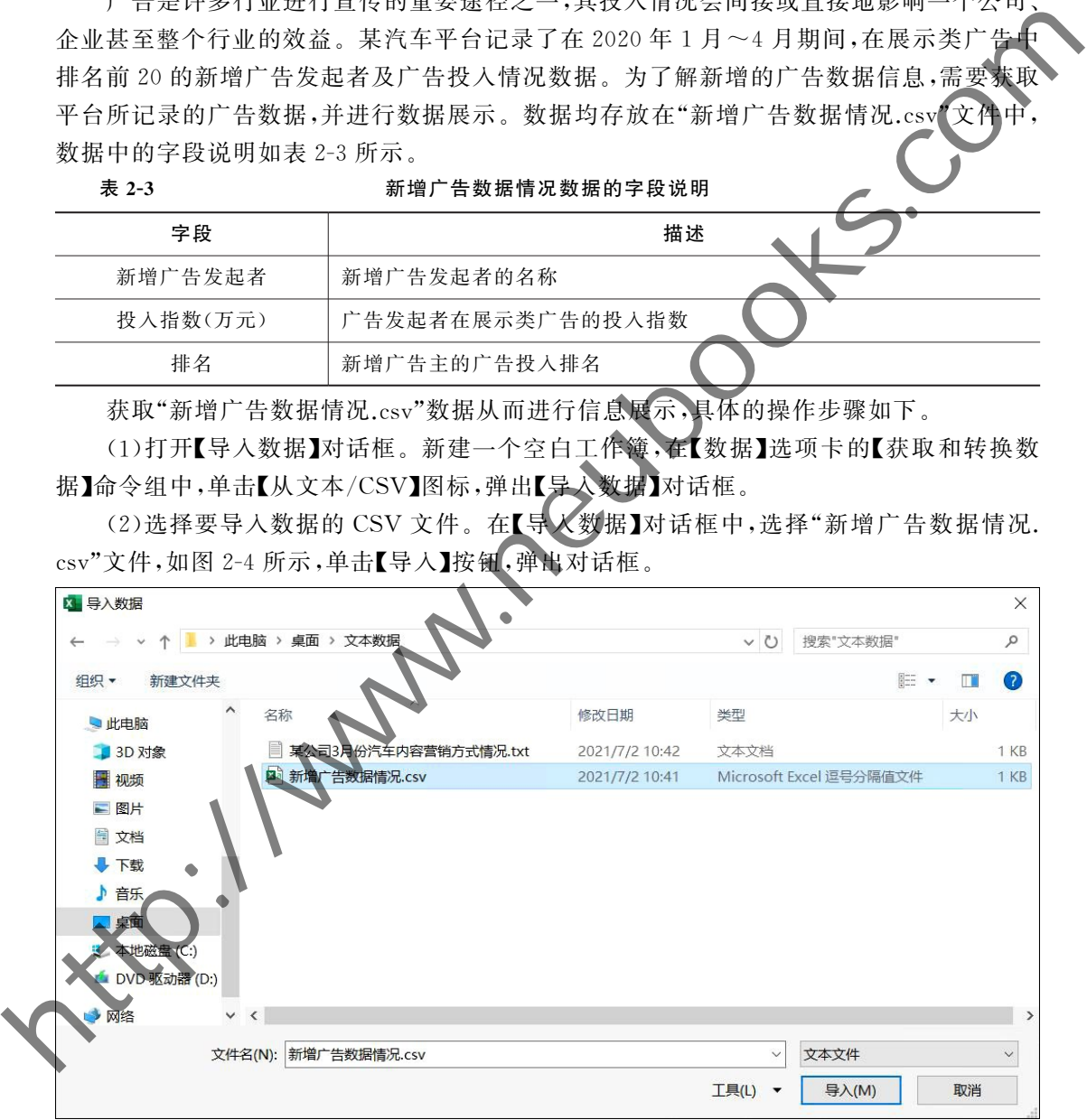

### 图 2-4 【导入数据】对话框

(3)选择合适的分隔符号.在弹出的对话框中,默认选择【逗号】选项.如图2G5所示, 单击【加载】按钮,即可导入数据信息.

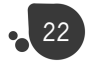

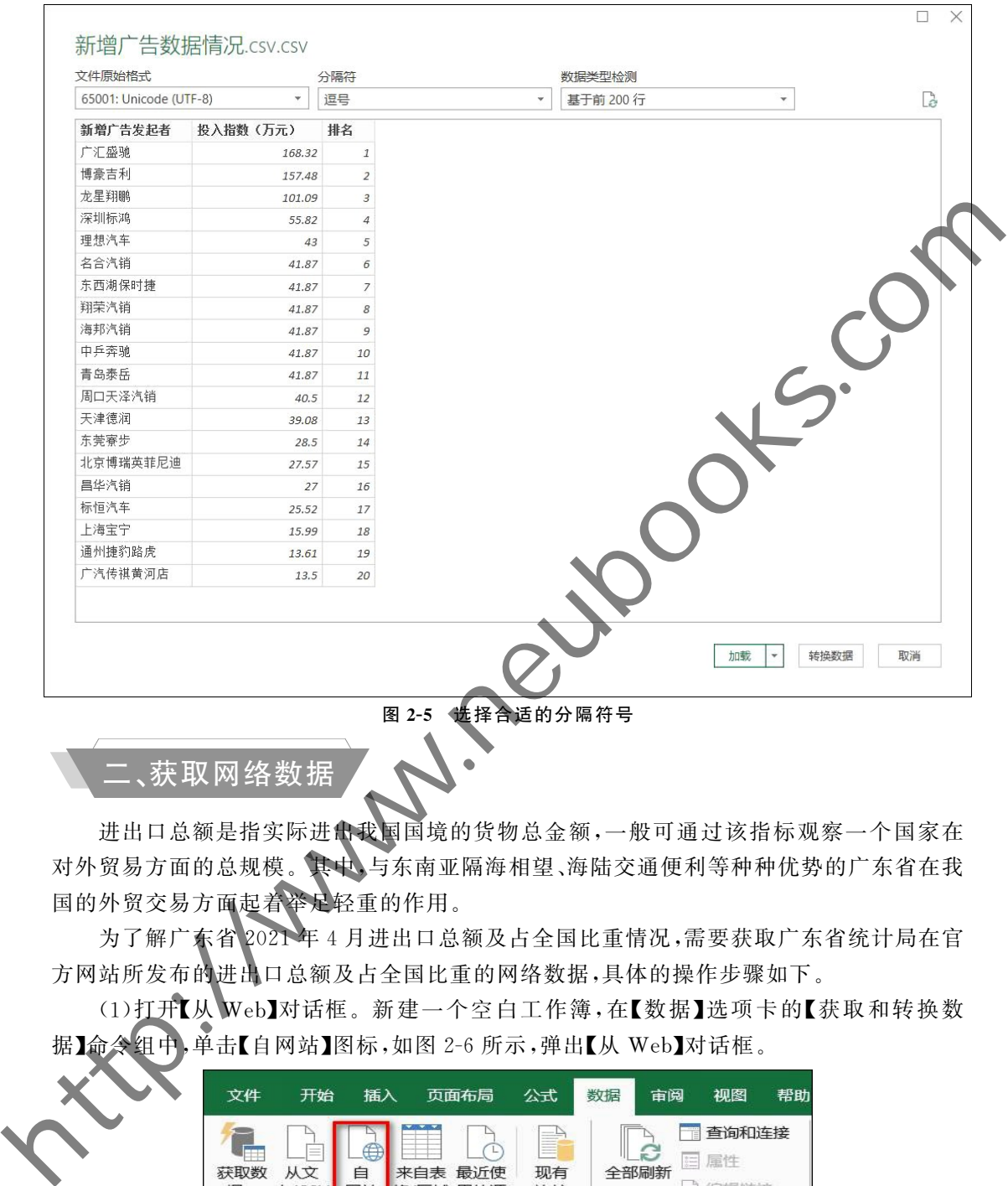

获取 网 络 数 据

进出口总额是指实际进出我国国境的货物总金额,一般可通过该指标观察一个国家在 对外贸易方面的总规模。其中,与东南亚隔海相望、海陆交通便利等种种优势的广东省在我 国的外贸交易方面起着举足轻重的作用.

为了解广东省2021年4月进出口总额及占全国比重情况,需要获取广东省统计局在官 方网站所发布的进出口总额及占全国比重的网络数据,具体的操作步骤如下.

(1)打开【从 Web】对话框.新建一个空白工作簿,在【数据】选项卡的【获取和转换数 据】命令组中,单击【自网站】图标,如图 2-6 所示,弹出【从 Web】对话框。

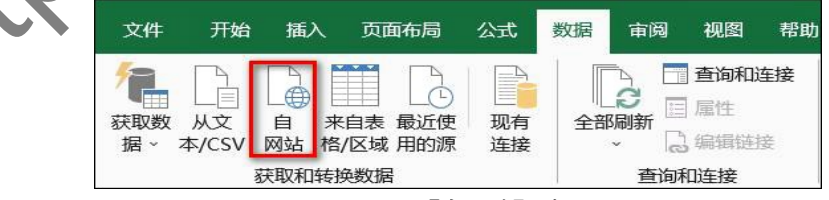

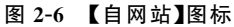

(2)输入广东省统计局记录的进出口总额数据网站.在 弹 出 的 【从 Web】对 话 框 的 【URL】文本框中,手动输入或复制粘贴广东省统计局的进出口总额网页网址,如图 2-7 所示.

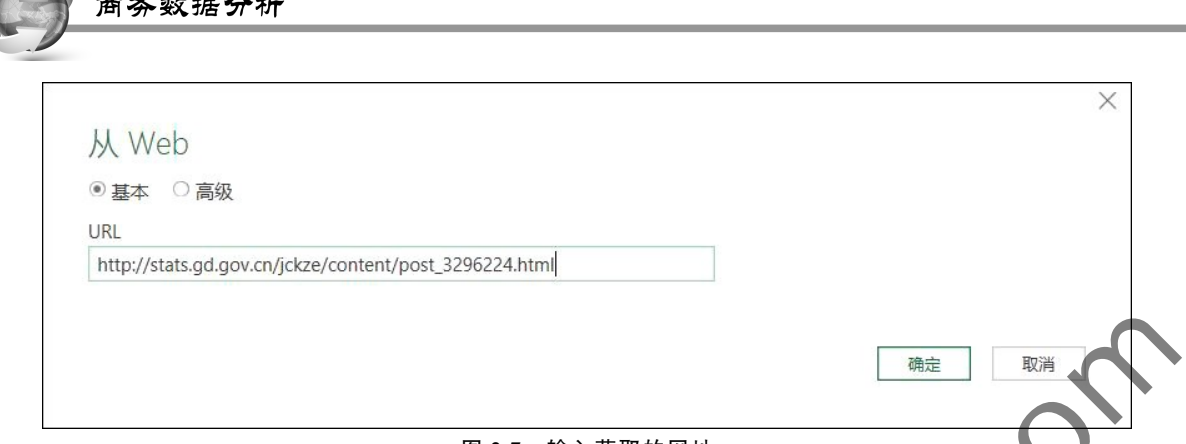

图 2-7 输入获取的网址

(3)选择网站数据.单击图2G7中的【确定】按钮,在弹出的【导航器】对话框中,勾选【选 择多项】复选框,单击对话框右侧的【Web视图】选项,在展示出的网页视图中,滑动视图中 右侧和下方的滚动条到合适的位置,查看数据所在的位置,勾选2021年4月进出口总额及 占全国比重表格左上方系统自定义的表格名,或勾选对话框左侧对应的表格名,如图2G8 所示.

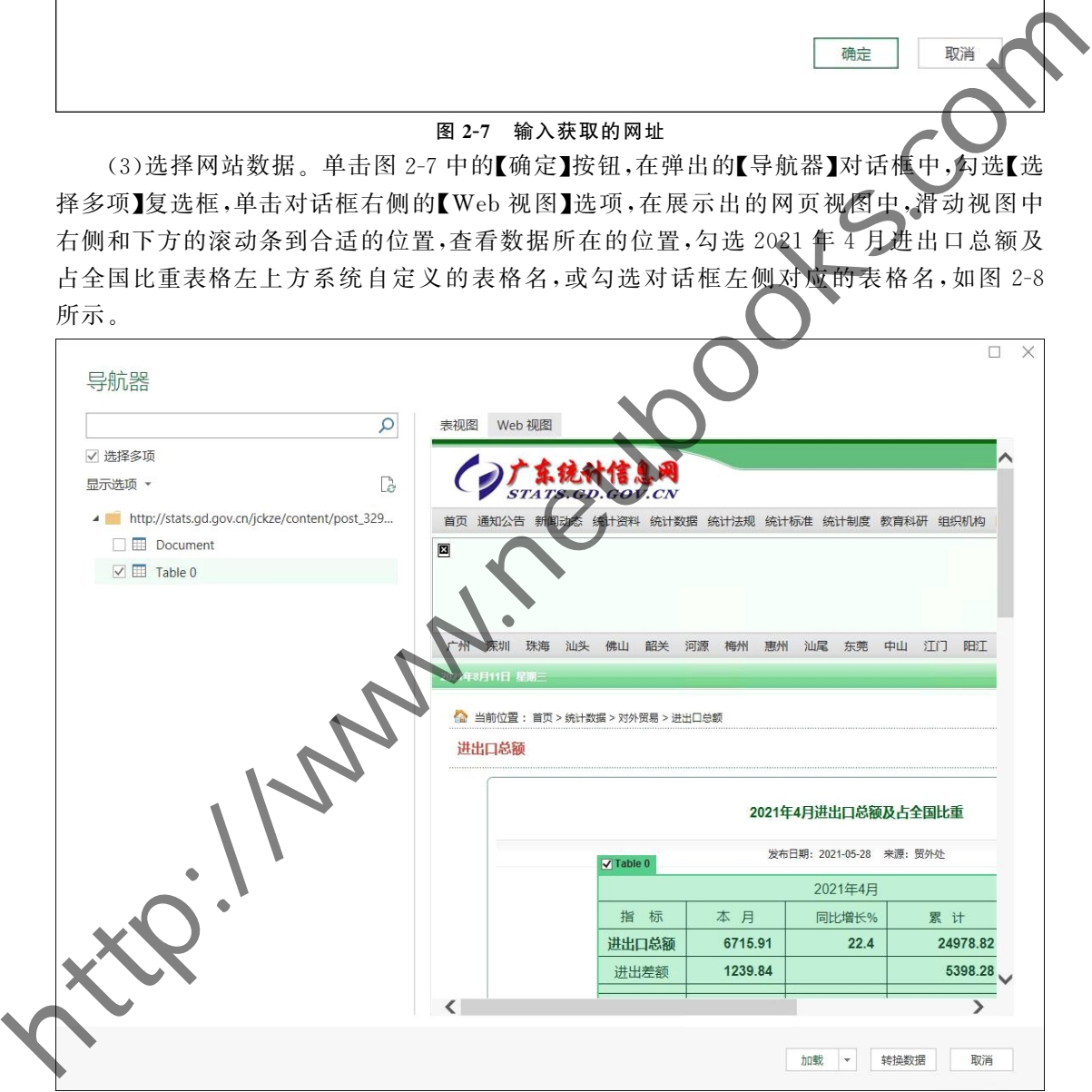

### 图 2-8 选取所需数据的表格

网页中会有多个选择的内容,一般一个数据表对应的勾选框在其左上角,可以单击勾选 框查看其对应的数据区域.

(4)打开【导入数据】对话框。单击图 2-8 中【加载】框旁的下按钮,选择下拉列表中的 【加载到…】选项,弹出【导入数据】对话框,如图 2-9 所示。

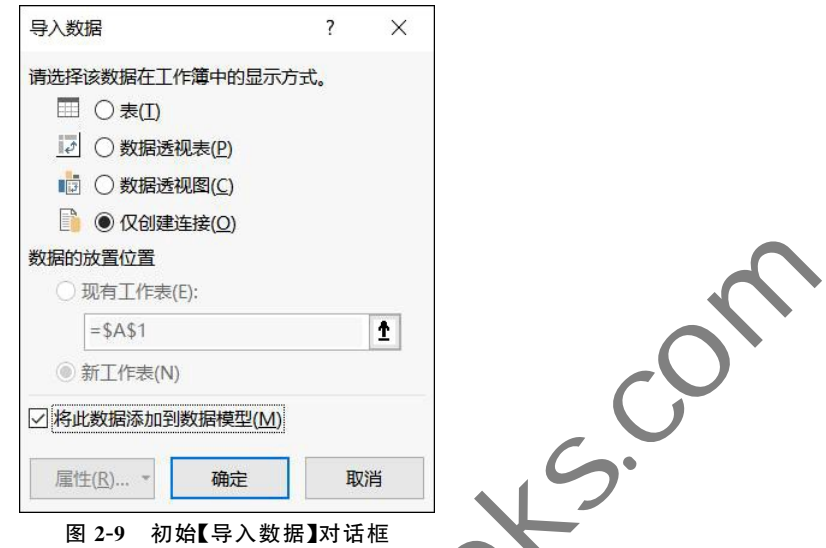

(5)设置数据的放置位置.在【导入数据】对话框中,选择【表】单选项,再选择【现有工作 表】单选项,默认选择当前表中的单元格 A1。若读者想选择其他的单元格位置,则可通过单 击 的按钮,选择指定单元格,之后再单击 图返回【导入数据】对话框。最后取消勾选【将此数 据添加到数据模型】单选框,此时数据的放置位置则设置完成,设置结果如图 2-10 所示。

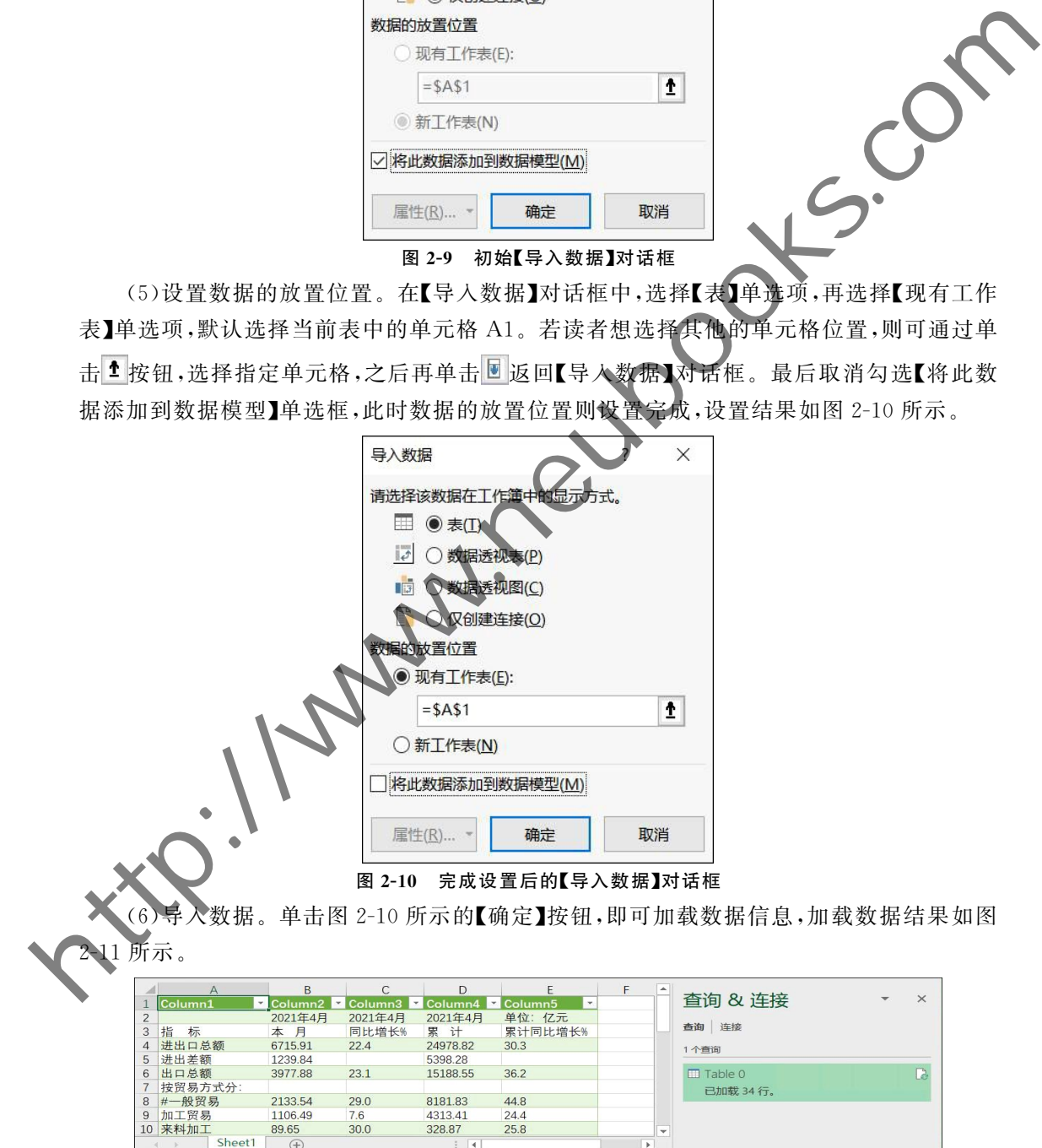

328.87

89.65

 $\bigoplus$ 

 $\overline{\mathsf{She}}$ 

图 2-11 加载网络数据结果显示

 $25.8$ 

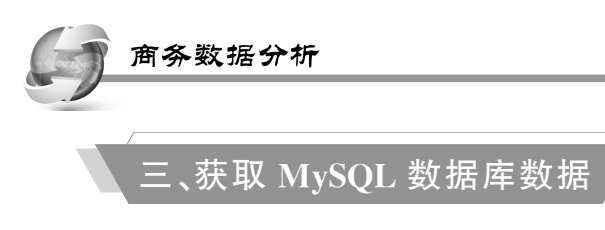

Excel可以获取外部 MySQL数据库中的数据,但在此之前需先安装 MySQL数据库和 ODBC,才得以获取目标数据库中的数据.注意:MySQL 数据库和 ODBC 的版本需匹配, 若版本不匹配,则将会无法成功获取数据.

### (一)新建 MySQL数据源

26

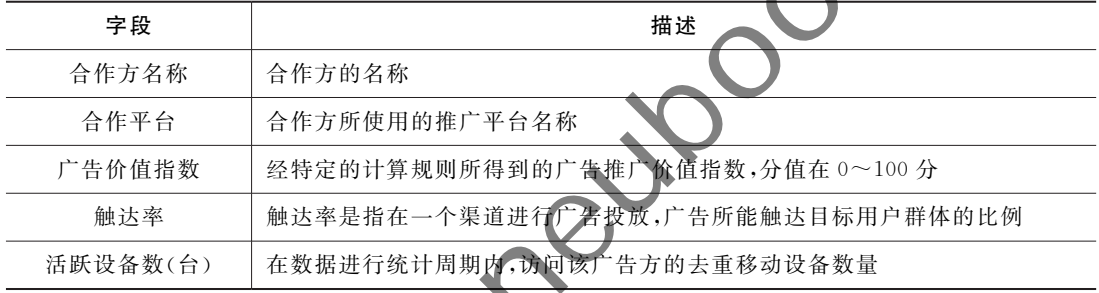

|                               | (一)新建 MySQL 数据源                                                                                          |                                    |                      |              |            |
|-------------------------------|----------------------------------------------------------------------------------------------------|------------------------------------|----------------------|--------------|------------|
|                               | 随着科技的发展,时代的进步,人们的社交方式越来越多样化。某汽车销售公司为推                                                                    |                                    |                      |              |            |
|                               | 本公司的汽车产品,提升公司的销售利润,需要在短视频平台中各寻求一名具有合作价值的                                                                 |                                    |                      |              |            |
|                               |                                                                                                    |                                    |                      |              |            |
|                               | 合作方进行公司汽车广告的宣传。为了解各合作方的汽车推广价值信息情况, 需要在                                                                   |                                    |                      |              |            |
|                               | MySQL 数据库中,获取最新记录的 2020年5月汽车推广合作方价值数据并进行展示。数                                                             |                                    |                      |              |            |
|                               | 据均存放在数据库中,数据中的字段说明如表 2-4 所示。                                                                             |                                    |                      |              |            |
| 表 2-4                         | 汽车推广合作方价值数据的字段说明                                                                                         |                                    |                      |              |            |
| 字段                            |                                                                                                    | 描述                                 |                      |              |            |
| 合作方名称                         | 合作方的名称                                                                                                   |                                    |                      |              |            |
| 合作平台                          | 合作方所使用的推广平台名称                                                                                            |                                    |                      |              |            |
| 广告价值指数                        | 经特定的计算规则所得到的广告推广价值指数,分值在 0~100分                                                                          |                                    |                      |              |            |
| 触达率                           | 触达率是指在一个渠道进行广告投放,广告所能触达目标用户群体的比例                                                                         |                                    |                      |              |            |
| 活跃设备数(台)                      | 在数据进行统计周期内,访问该广告方的去重移动设备数量                                                                               |                                    |                      |              |            |
| 据,具体操作步骤如下。                   | 在计算机中,需要新建 MySQL 数据源,并进行连接,才能导入 MySQL 数据库中的数<br>(1)打开【ODBC 数据源管理程序(64位)】对话框。在电脑【开始】菜单中打开【控制面             |                                    |                      |              |            |
|                               | 板】窗口,依次选择【系统和安全】下【管理工具】菜单,弹出【管理工具】窗口,如图 2-12 所示,<br>双击【ODBC 数据源(64位)】程序,弹出【ODBC 数据源管理程序(64位)】对话框,如图 2-13 |                                    |                      |              |            |
|                               |                                                                                                    |                                    |                      |              |            |
| 1 2 ■ - 管理工具                  |                                                                                                    |                                    |                      | $\Box$       | $\times$   |
| 文件<br>主页●<br>共同               | 杳看                                                                                                    |                                    |                      |              | $\vee$ (2) |
|                               | 控制面板 > 系统和安全 > 管理工具                                                                                      |                                    | 搜索"管理工具"<br>$\vee$ 0 |              | ٩          |
| (由販                           | 名称                                                                                                    | 修改日期                               | 类型                   | 大小           |            |
| 3D 对象                         | Remote Desktop Services                                                                                  | 2021/6/16 10:58                    | 文件夹                  |              |            |
| 初频                            | <b>Terminal Services</b>                                                                                 | 2018/9/15 15:19                    | 文件夹                  |              |            |
| ■ 图片                          | ま iSCSI 发起程序                                                                                             | 2018/9/15 15:12                    | 快捷方式                 | 2 KB         |            |
| 一 文档                          | Microsoft Azure 服务                                                                                       | 2018/9/15 15:13                    | 快捷方式                 | 2 KB         |            |
| 上下载                           | ODBC Data Sources (32-bit)                                                                               | 2018/9/15 15:12                    | 快捷方式                 | 2 KB         |            |
| 音乐                            | ● ODBC 数据源(64位)                                                                                          | 2018/9/15 15:12                    | 快捷方式                 | 2KB          |            |
| 桌面                            | Windows Server 备份                                                                                        | 2018/9/15 15:14                    | 快捷方式                 | 2 KB         |            |
| 所示。<br><sup>1</sup> 本地磁盘 (C:) | ● Windows 内存诊断<br>■ 本地安全策略                                                                               | 2018/9/15 15:13<br>2018/9/15 15:13 | 快捷方式<br>快捷方式         | 2 KB<br>2 KB |            |

图 2-12 【管理工具】窗口

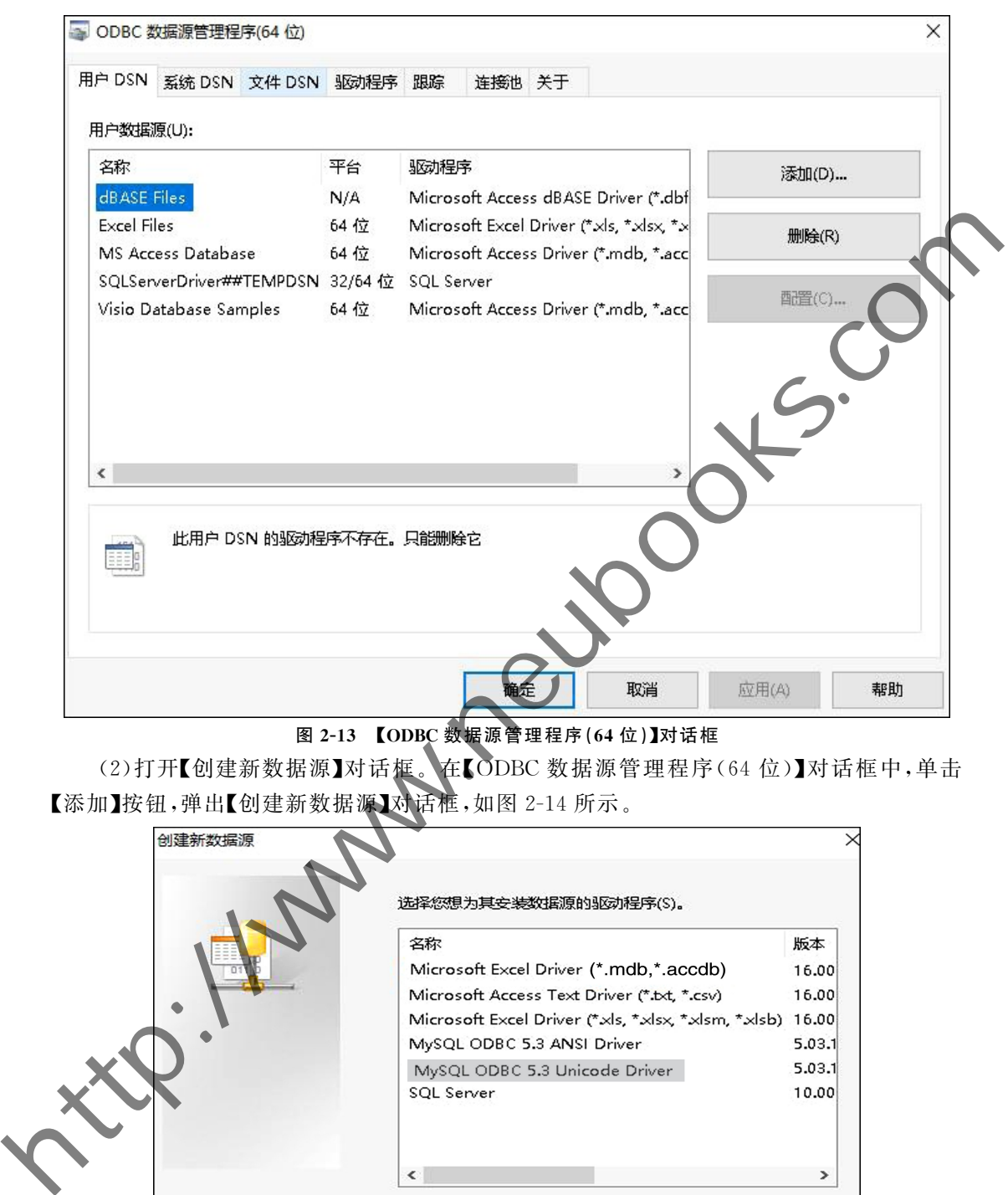

图 2-13 【ODBC 数据源管理程序(64位)】对话框

(2)打开【创建新数据源】对话框.在【ODBC 数据源管理程序(64位)】对话框中,单击 【添加】按钮,弹出【创建新数据源】对话框,如图 2-14 所示。

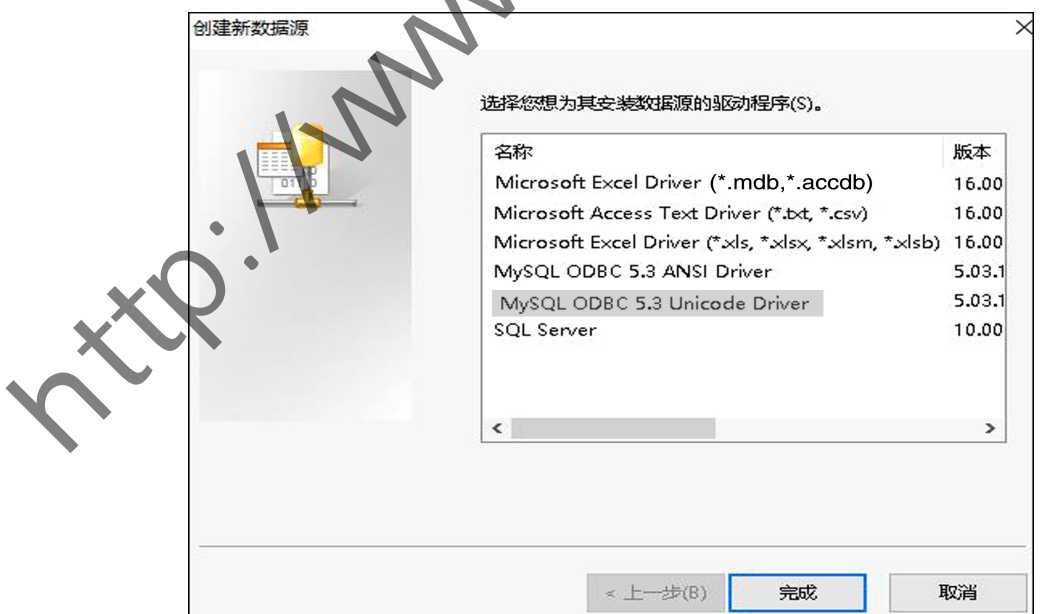

图 2-14 【创建新数据源】对话框